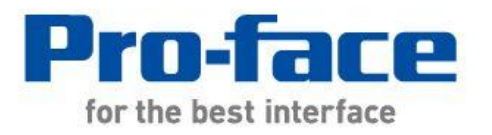

# 轻松!平顺! GP-2400 系列 → GP4000 系列 替换手册

© 2012.4 Digital Electronics Corporation 和普洛菲斯国际贸易(上海)有限公司版权所有,保留所有权利。

# 前言

<span id="page-1-0"></span>本手册介绍用 GP-4401T 替换 GP-2400 系列的步骤。

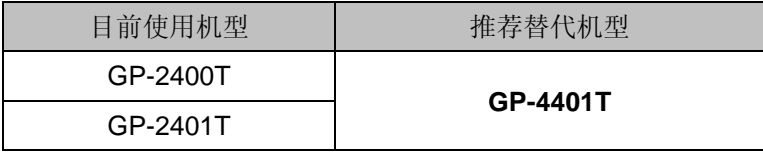

# 目录

<span id="page-2-0"></span>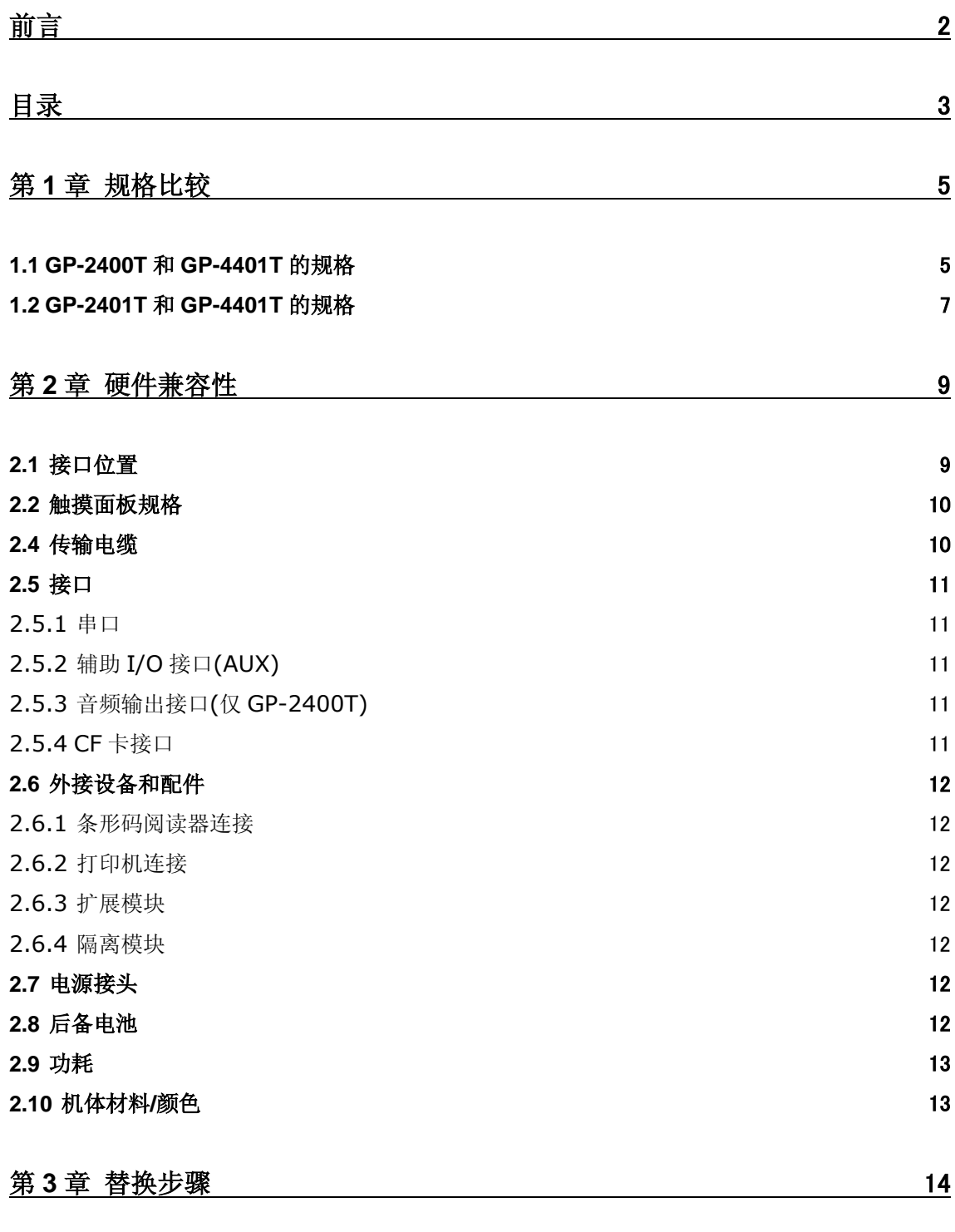

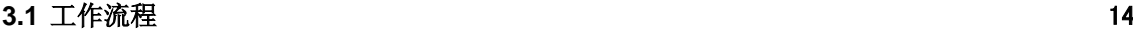

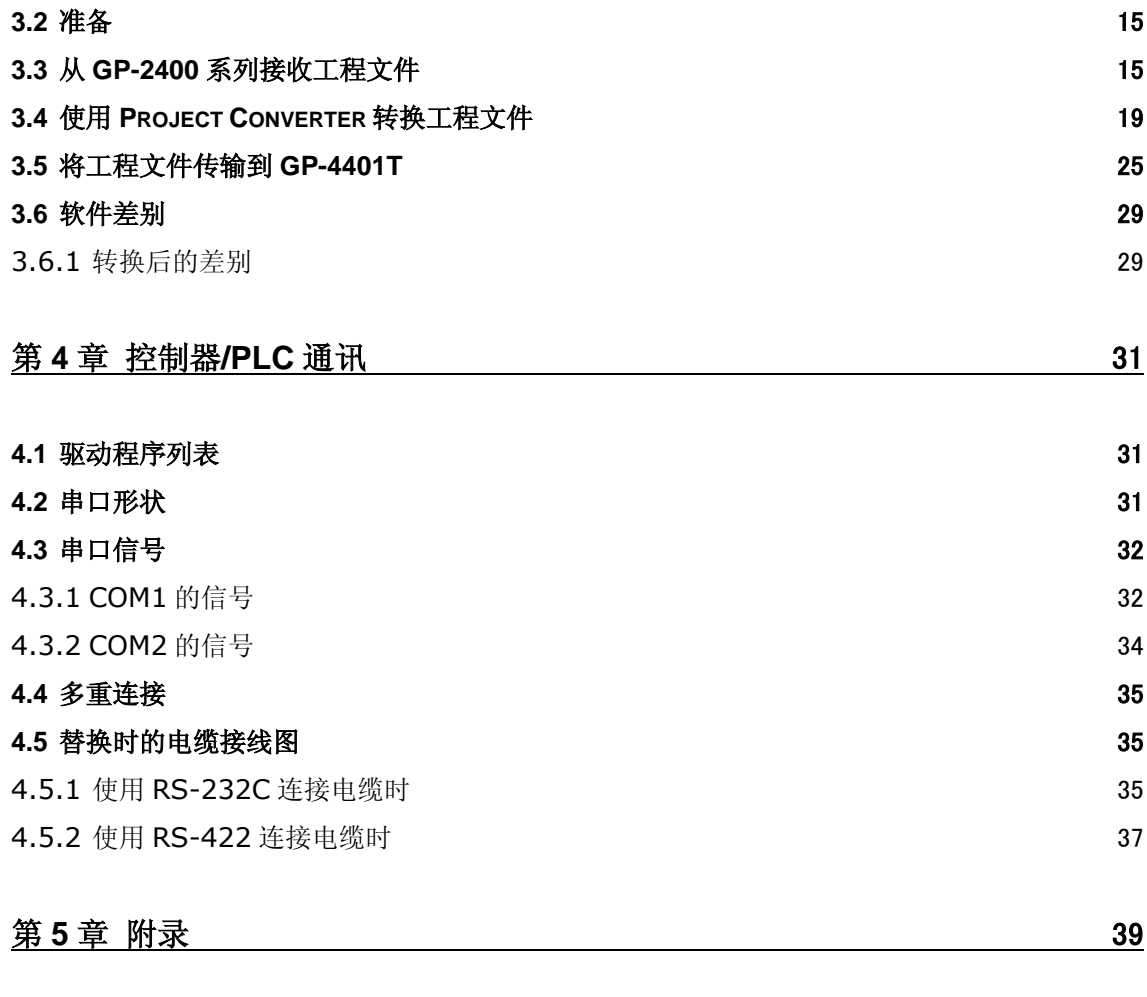

**5.1** 更改外部存储介质设置 [39](#page-38-1)

# <span id="page-4-0"></span>第 **1** 章 规格比较

<span id="page-4-1"></span>**1.1 GP-2400T** 和 **GP-4401T** 的规格

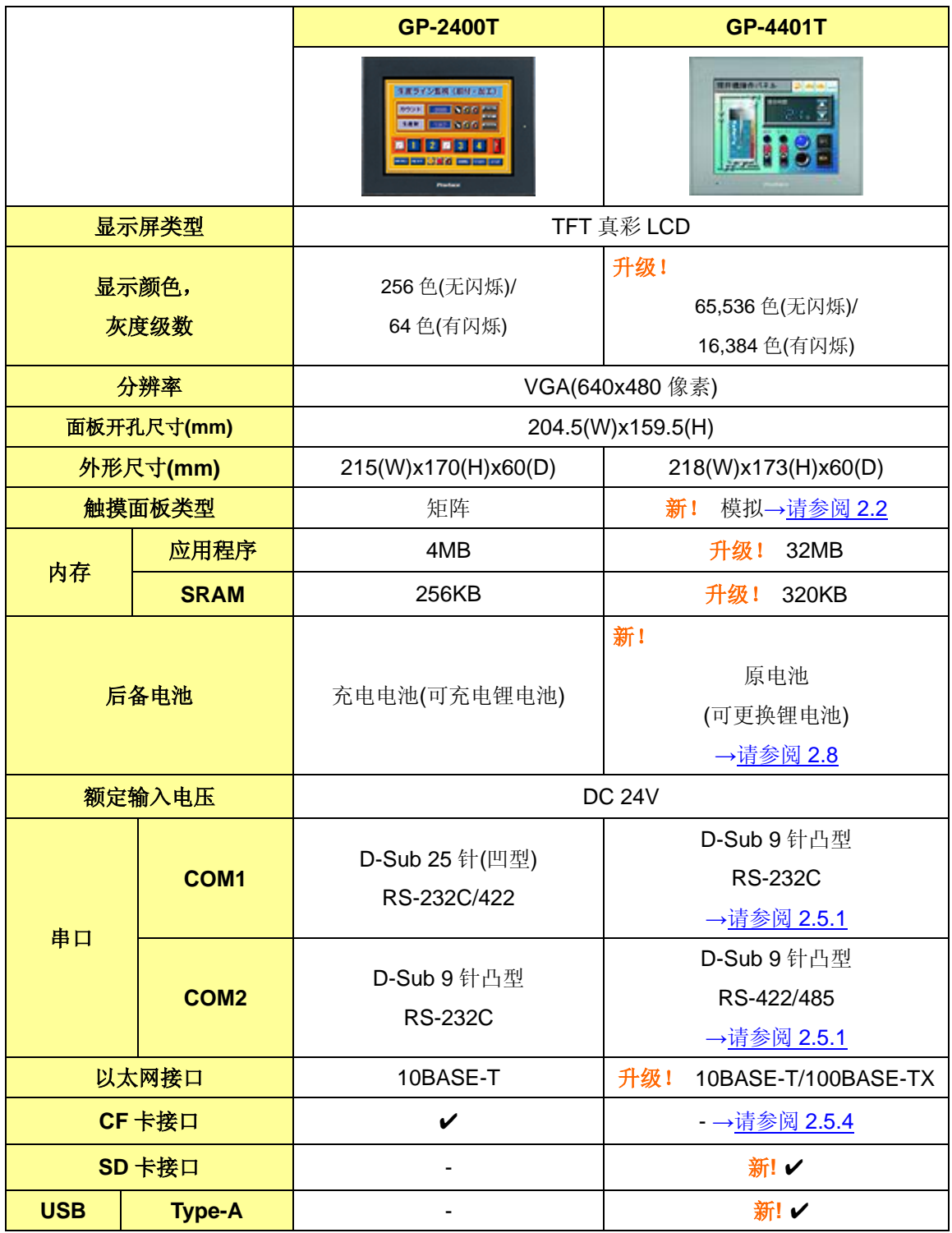

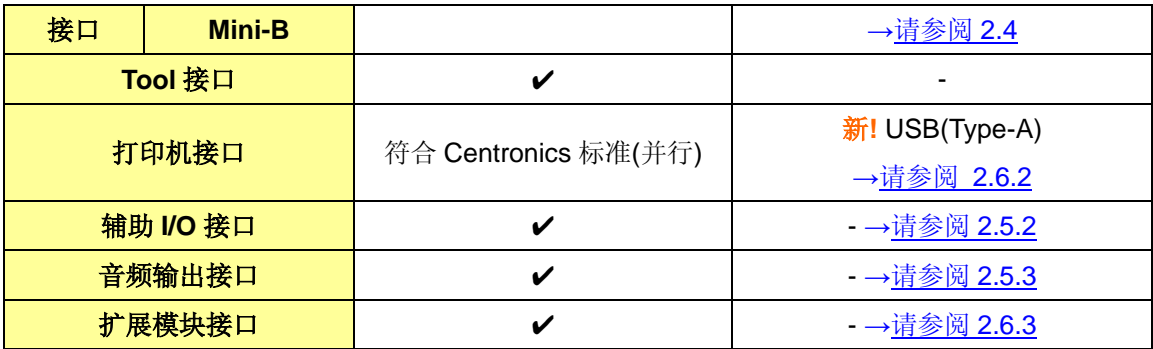

## <span id="page-6-0"></span>**1.2 GP-2401T** 和 **GP-4401T** 的规格

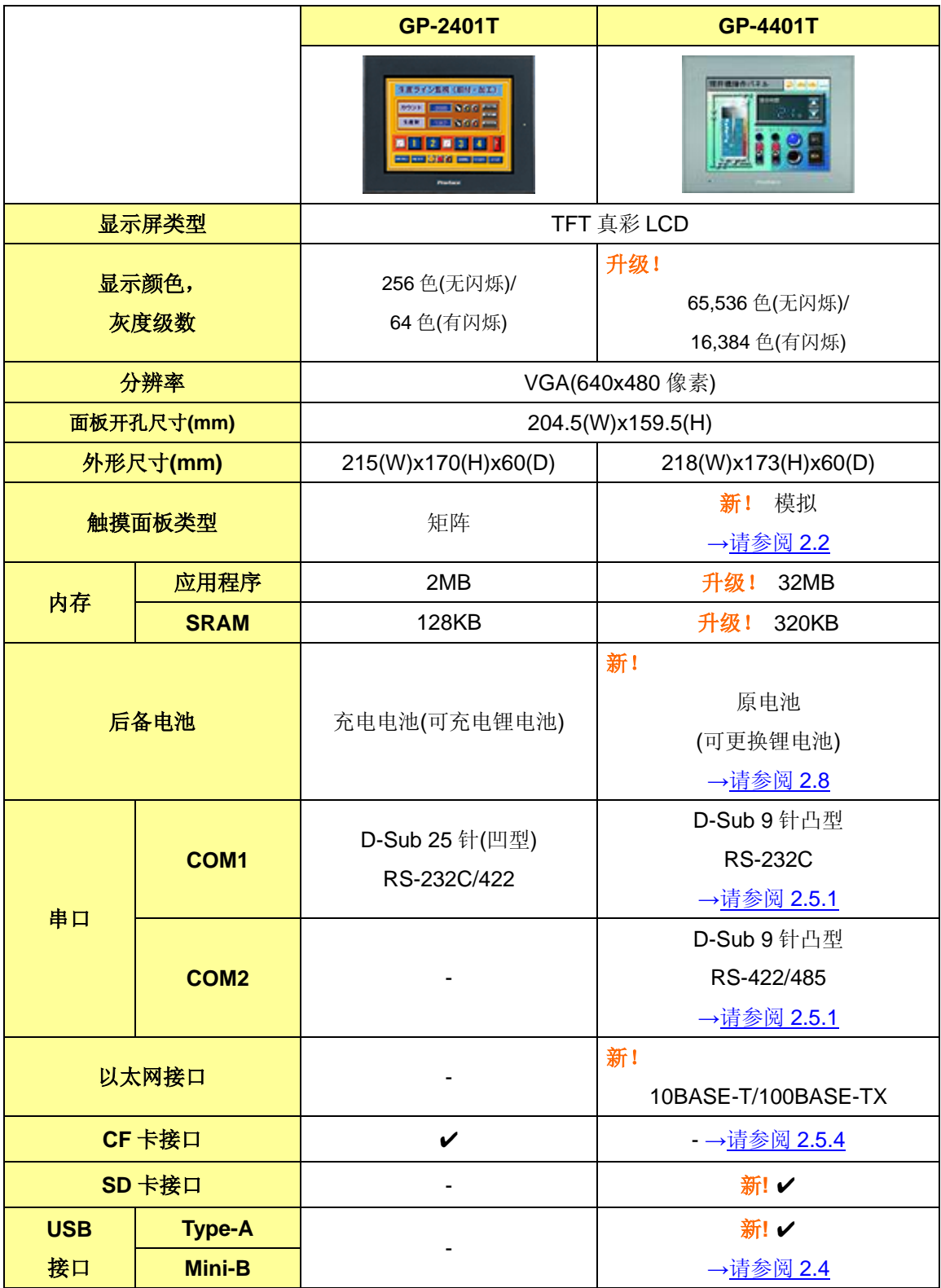

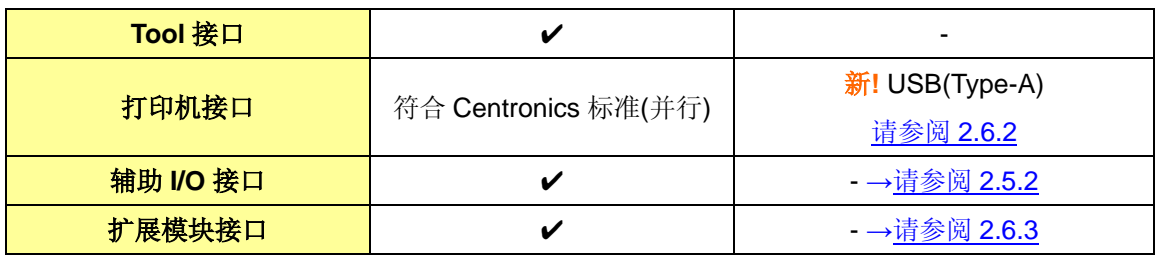

# <span id="page-8-0"></span>第 **2** 章 硬件兼容性

<span id="page-8-1"></span>**2.1** 接口位置

GP-2400 系列和 GP-4401T 的接口位置如下所示:

GP-2400T

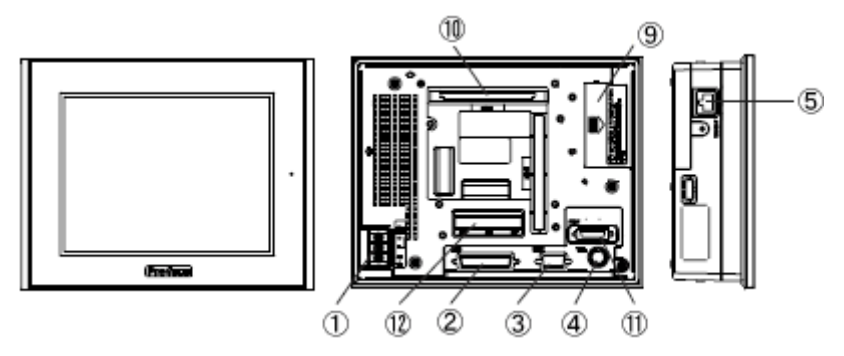

GP-2401T

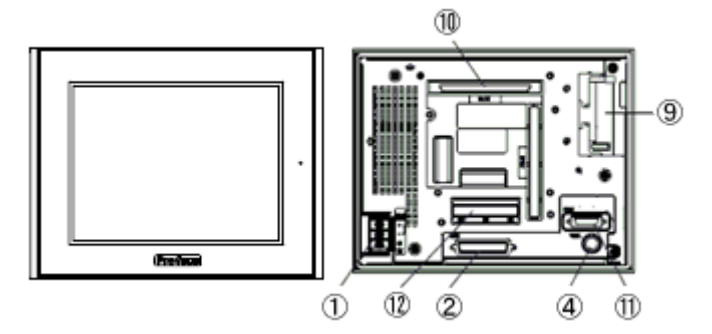

GP-4401T

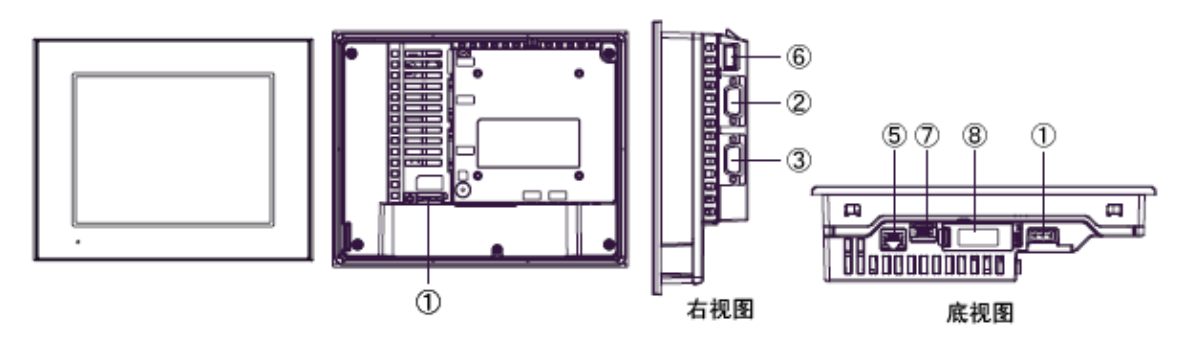

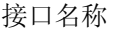

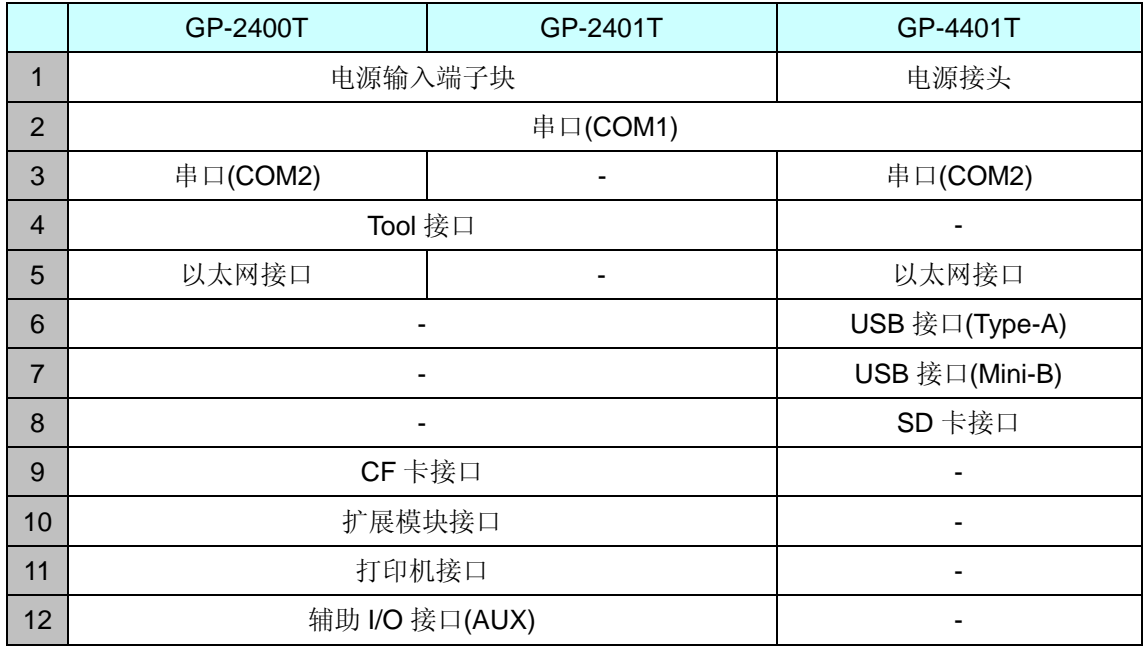

#### <span id="page-9-0"></span>**2.2** 触摸面板规格

GP-4401T 采用模拟式触摸面板。

在模拟式触摸面板上同时触摸两点,仅第 1 点能得到识别,第 2 点则不能。

如果在 GP-2400 系列上使用了两点触摸输入,建议用 GP-Pro EX 中的开关延时功能将其更改为 1 点触摸输入。

#### <span id="page-9-1"></span>**2.4** 传输电缆

向 GP-4401T 传输工程文件时, 请使用 USB 或以太网电缆。 适用于 GP-4401T 的 USB 电缆如下;

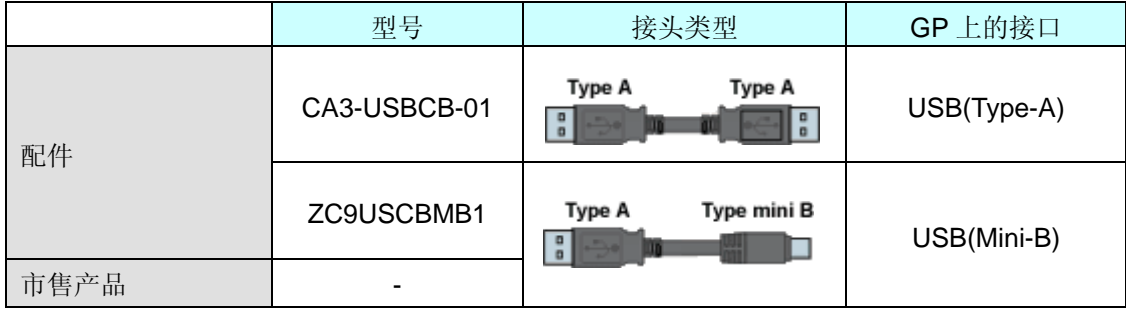

请注意,适用于 GP-2400 系列的电缆(GPW-CB02、GPW-CB03、GP430-CU02-M)不能用于 GP-4401T。

#### <span id="page-10-1"></span><span id="page-10-0"></span>**2.5** 接口

2.5.1 串口

GP-2400 系列的凸型/凹型接头的针脚排列及形状与 GP-4401T 的不同。 如需了解更多详情,请参阅[4.2 COM [接口的形状](#page-30-2)]和[4.3 COM [接口的信号](#page-31-0)]。

因此,现有的 PLC 连接电缆不能直接使用。如需在 GP-4401T 上使用现有连接电缆,请参阅[\[4.5](#page-34-1)  [替换时的电缆接线图](#page-34-1)]。

<span id="page-10-2"></span>2.5.2 辅助 I/O 接口(AUX)

GP-4401T 未配置辅助 I/O 功能。原来可在 GP-2400 系列上使用的外部复位输入和 3 个输出 (RUN 输出、系统报警输出和外部蜂鸣器输出)现在不能使用。

<span id="page-10-3"></span>2.5.3 音频输出接口(仅 GP-2400T)

GP-4401T 没有音频输出功能。GP-2400T 上的音频输出功能在 GP-4401T 上不能使用。

<span id="page-10-4"></span>2.5.4 CF 卡接口

GP-4401T 未配备 CF 卡插槽。但配备了 SD 卡插槽和 USB 接口。为能使用保存在 CF 卡中的 GP-2400 系列数据,以及用到 CF 卡的功能,请换用 SD 卡或 USB 存储器。

\* 当在 GP-4401T 上使用 SD 卡时,请确认它支持以下规格:

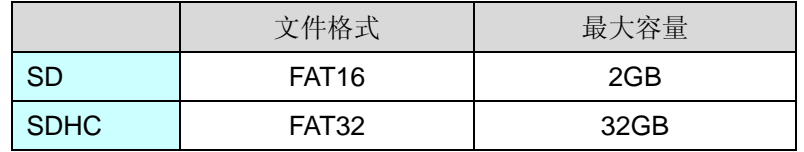

用 GP-Pro EX 转换工程文件后, 原来 GP-PRO/PBIII 上的"CF 卡输出文件夹"设置会自动变为 使用 SD 卡。

如需更改输出目标文件夹设置,请参阅[5.1 [更改外部存储介质设置](#page-38-1)]。

#### <span id="page-11-1"></span><span id="page-11-0"></span>**2.6** 外接设备和配件

2.6.1 条形码阅读器连接

GP-4401T 没有配备 Tool 接口。GP-2400 系列的 Tool 接口上原先连接的条形码阅读器不能使 用。但是,可以通过 GP-4401T 的 USB 接口(Type-A)或串口连接条形码阅读器。

关于 GP-4401T 支持的型号, 请参阅[Otasuke Pro!]

[\(http://www.proface.com.cn/otasuke/qa/3000/0056\\_connect\\_e.html\)](http://www.pro-face.com/otasuke/qa/3000/0056_connect_e.html)。

<span id="page-11-2"></span>2.6.2 打印机连接

GP-2400 系列配有并行打印机接口,但 GP-4401T 没有。如需将 GP-2400 系列的打印机用于 GP-4401T,需要使用一个转换器,将 GP-4401T 上的 USB 接口转换为并行接口。GP-4401T 还支持在 USB 接口上连接打印机。

关于 GP-4401T 支持的型号, 请参阅[Otasuke Pro!]

[\(http://www.proface.com.cn/otasuke/qa/3000/0056\\_connect\\_e.html\)](http://www.pro-face.com/otasuke/qa/3000/0056_connect_e.html)。

<span id="page-11-3"></span>2.6.3 扩展模块

GP-4401T 未配备扩展模块接口。适用于 GP-2400 系列的扩展模块(CC-LINK 模块等各种模块) 不能使用。

<span id="page-11-4"></span>2.6.4 隔离模块

适用于GP-2400系列的隔离模块(CA2-ISOALL232-01、CA2-ISOALL422-01)不能在GP-4401T 上使用。可以改用适用于 GP-4401T 的 RS-232C 隔离模块(CA3-ISO232-01)。

#### <span id="page-11-5"></span>**2.7** 电源接头

GP-4401T 的电源接头是弹簧锁紧式。用 GP-4401T 替换 GP-2400 系列时,请更换电源电缆。

#### <span id="page-11-6"></span>**2.8** 后备电池

与 GP-2400 系列不同, GP-4401T 使用的不是可充电电池, 而是可更换的一次电池。(无论是可充 电电池还是可更换电池,备份内容都是相同的。)

接近电池更换时间时,将弹出提醒消息"RAAA053: Running out of power in the backup battery. Please change the battery."。此时请参阅"GP4000 系列硬件手册"更换电池。

可更换电池型号 PFXZCBBT1

#### <span id="page-12-0"></span>**2.9** 功耗

GP-2400 系列的功耗与 GP-4401T 的不同。

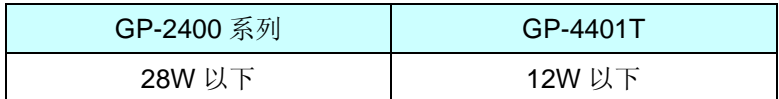

关于电气规格的详情,请参阅硬件手册。

#### <span id="page-12-1"></span>**2.10** 机体材料**/**颜色

GP-2400 系列和 GP-4401T 机体材料和颜色如下所示:

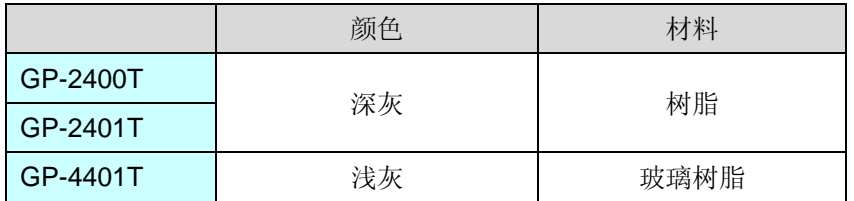

## <span id="page-13-0"></span>第 **3** 章 替换步骤

<span id="page-13-1"></span>**3.1** 工作流程

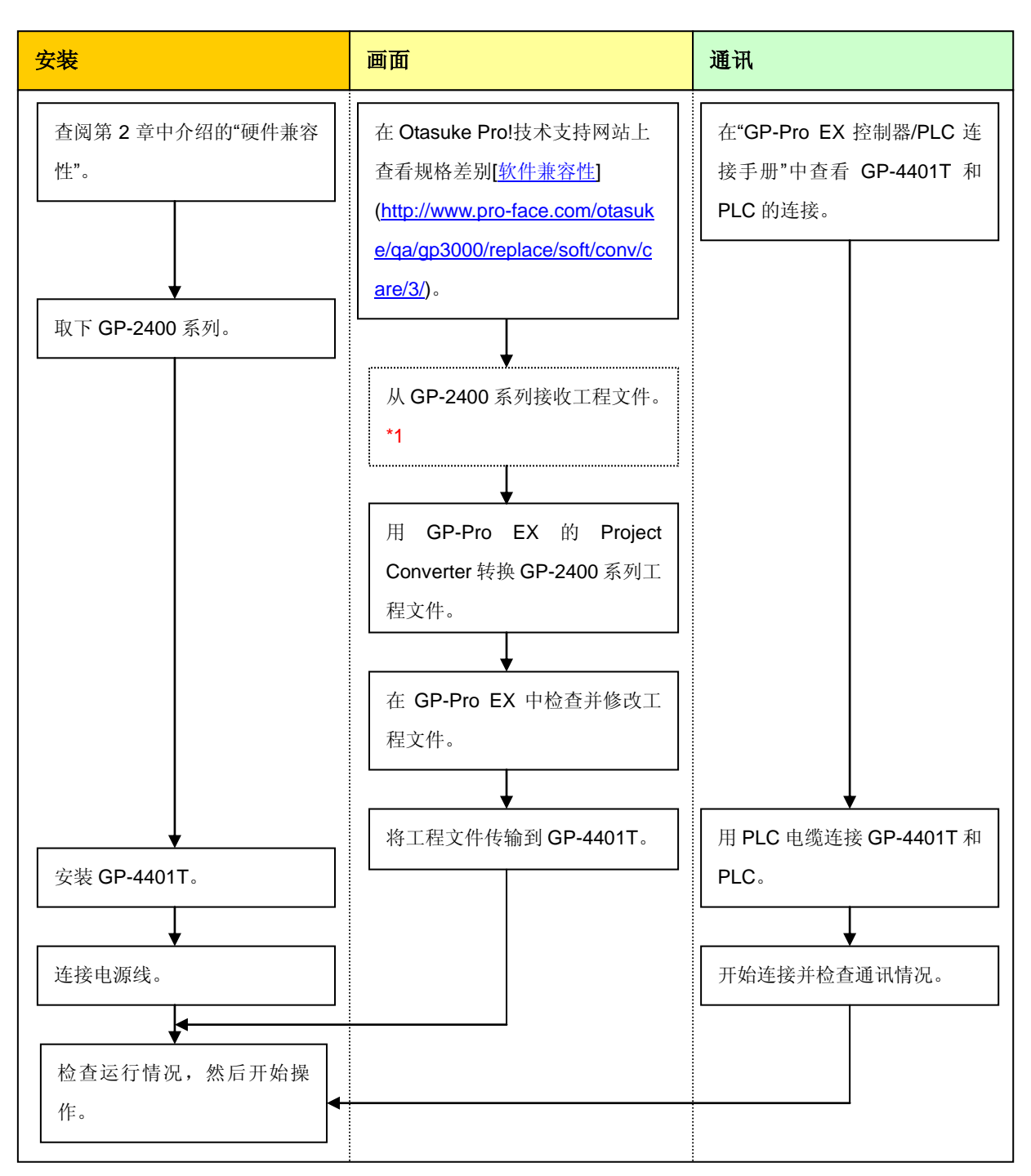

\*1: 如果工程文件仅保存在 GP 中而没有保存在其他地方,则需要此步操作。

#### <span id="page-14-0"></span>**3.2** 准备

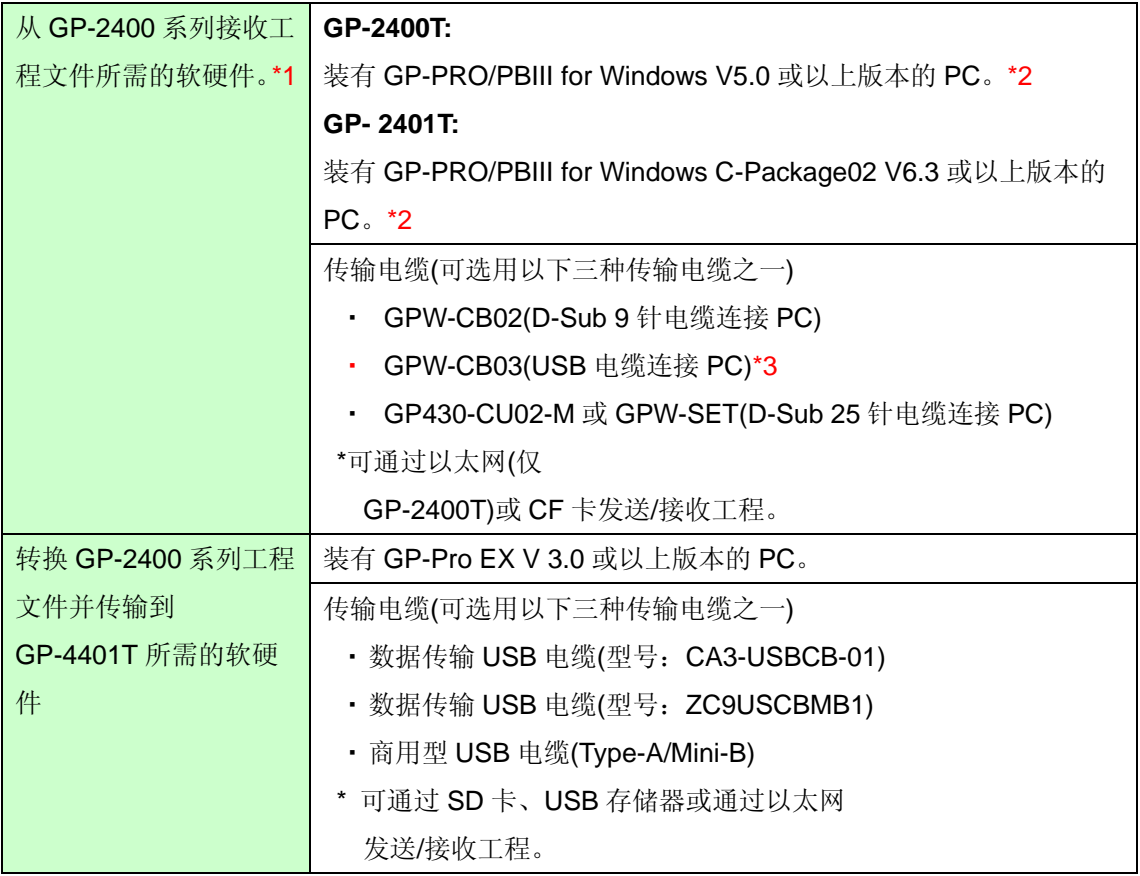

\*1:如果工程文件仅保存在 GP 中而没有保存在其他地方,则需要此步操作。

\*2:使用的软件版本须等于或高于创建 GP-2400 系列工程文件时所用的软件版本。若不能确定版本,建议使用最高版本。 最高版本为 GP-PRO/PBIII for Windows C-Package03 (SP2) V7.29。已有 GP-PRO/PBIII for Windows C-Package03 V7.0 的用户可从我们的技术支持中文网站[Otasuke Pro!]下载最高版本。

[\(http://www.proface.com.cn/otasuke/download/update/\)](http://www.pro-face.com/otasuke/download/update/)。

\*3: GP-PRO/PBIII for Windows C-Package02 (SP2) V6.23 及以上版本支持 GPW-CB03。需要安装驱动程序。r 可从 [Otasuke Pro!]网站-[下载]中下载此驱动程序。[\(http://www.proface.com.cn/otasuke/download/driver\)](http://www.pro-face.com/otasuke/download/driver/)。

#### <span id="page-14-1"></span>**3.3** 从 **GP-2400** 系列接收工程文件

本节举例说明如何使用传输电缆 GPW-CB02 或 GPW-CB03 从 GP-2400 系列接收工程文件。如果 已经备份了工程文件,则不需要此步骤请转到下一节[3.4 使用 [Project Converter](#page-18-0) 转换工程文件]。

(1) 将传输电缆连接到 GP-2400 系列。

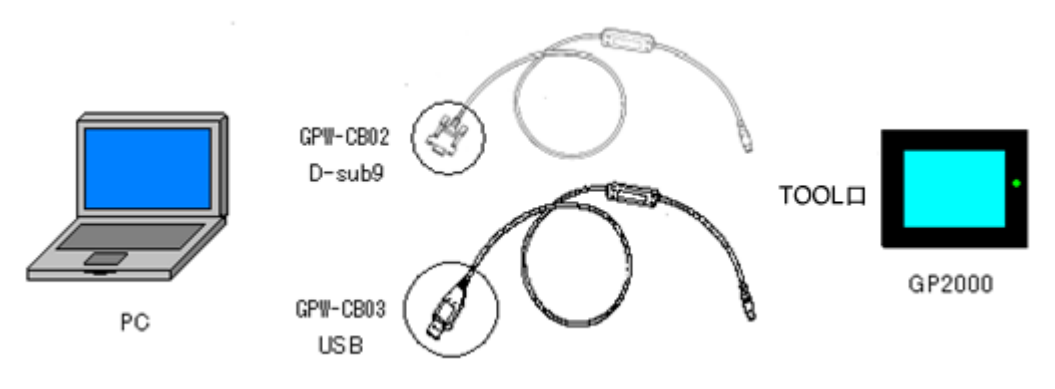

(2) 启动 GP-PRO/PBIII for Windows, 然后点击"工程管理器"(指定需要的工程文件)上的[传输]图 标。

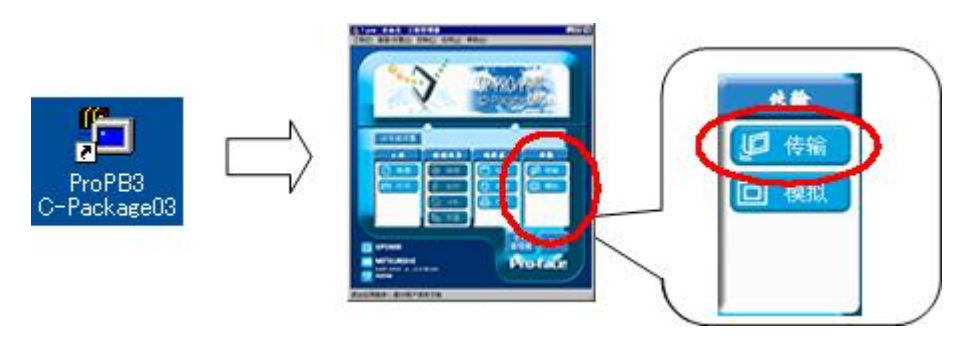

(3) 在[传输]窗口上,选择[设置]菜单,然后点击[传输设置]。

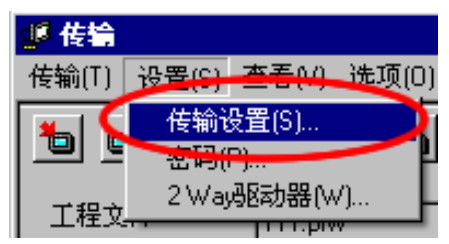

#### (4) 在"通讯端口"区, 勾选[COM 口], 指定连接传输电缆的 COM 接口, 然后点击[确定]。

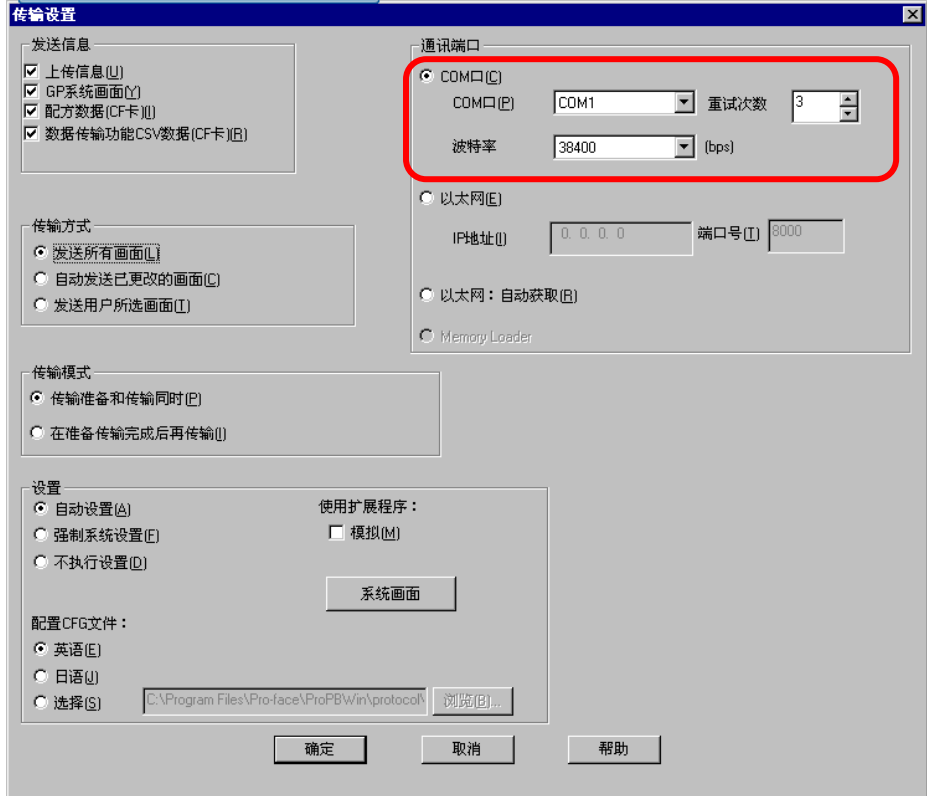

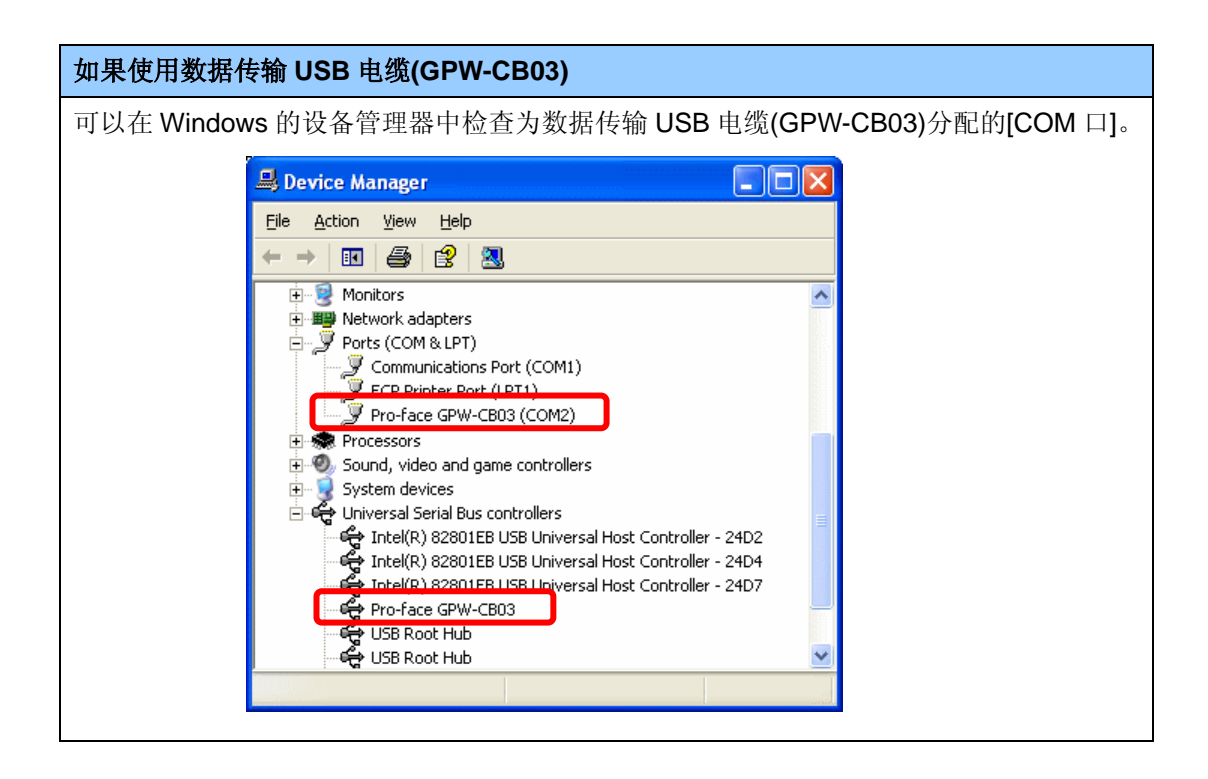

(5) 选择[传输]菜单,然后点击[接收]。

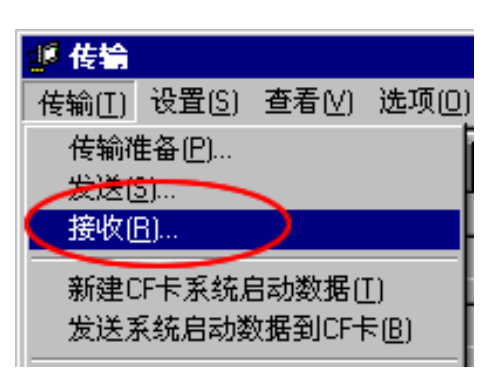

(6) 指定接收到的工程文件的保存位置和工程文件名称,然后点击"保存"。

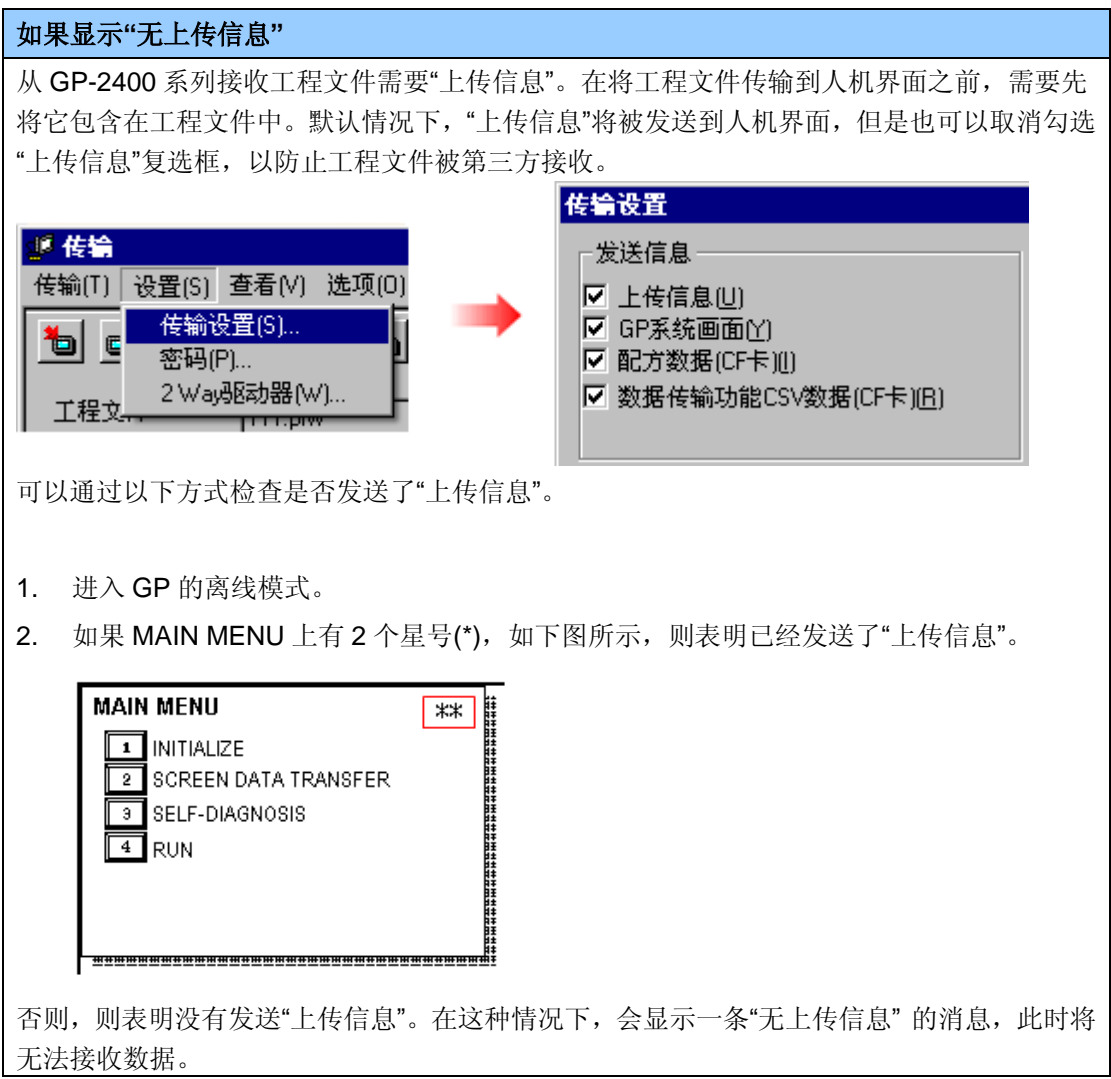

#### <span id="page-18-0"></span>**3.4** 使用 **Project Converter** 转换工程文件

用 GP-Pro EX 的 Project Converter 转换 GP-2400 系列工程文件(\*.prw)。

(1) 点击[开始]按钮,选择[所有程序](或[程序])-> [Pro-face]-> [GP-Pro EX \*.\*\*]->[Project

Converter]。

([\*.\*\*]为所用软件的版本。)

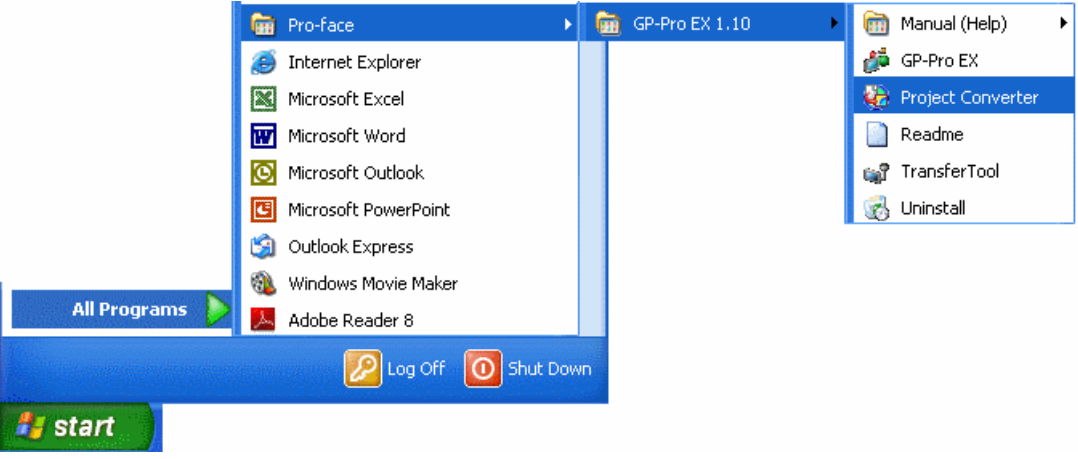

(2) Project Converter 启动,弹出[Project Converter]对话框。从[Data Type]下拉列表中选择 [Project File (\*.PRW)]。

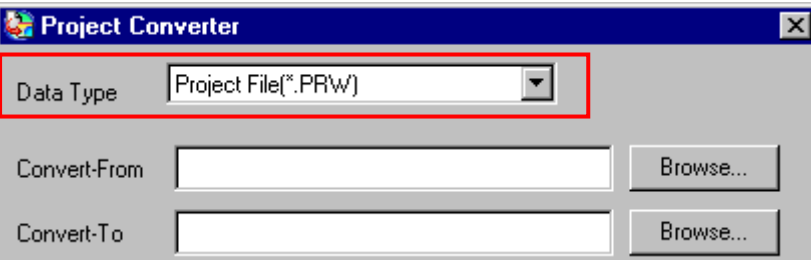

(3) 点击[Browse…]按钮,选择工程文件(如:"Project system A.prw")。点击[打开],将在 [Convert-From]中显示指定的文件。

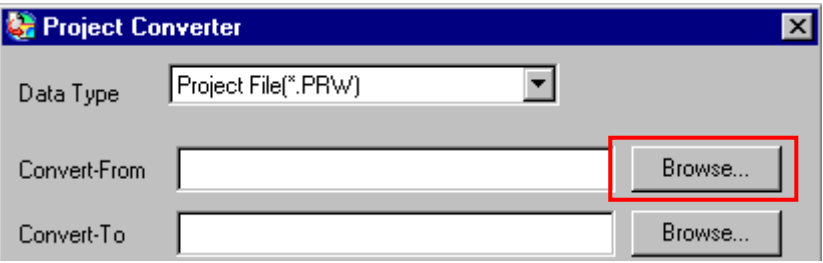

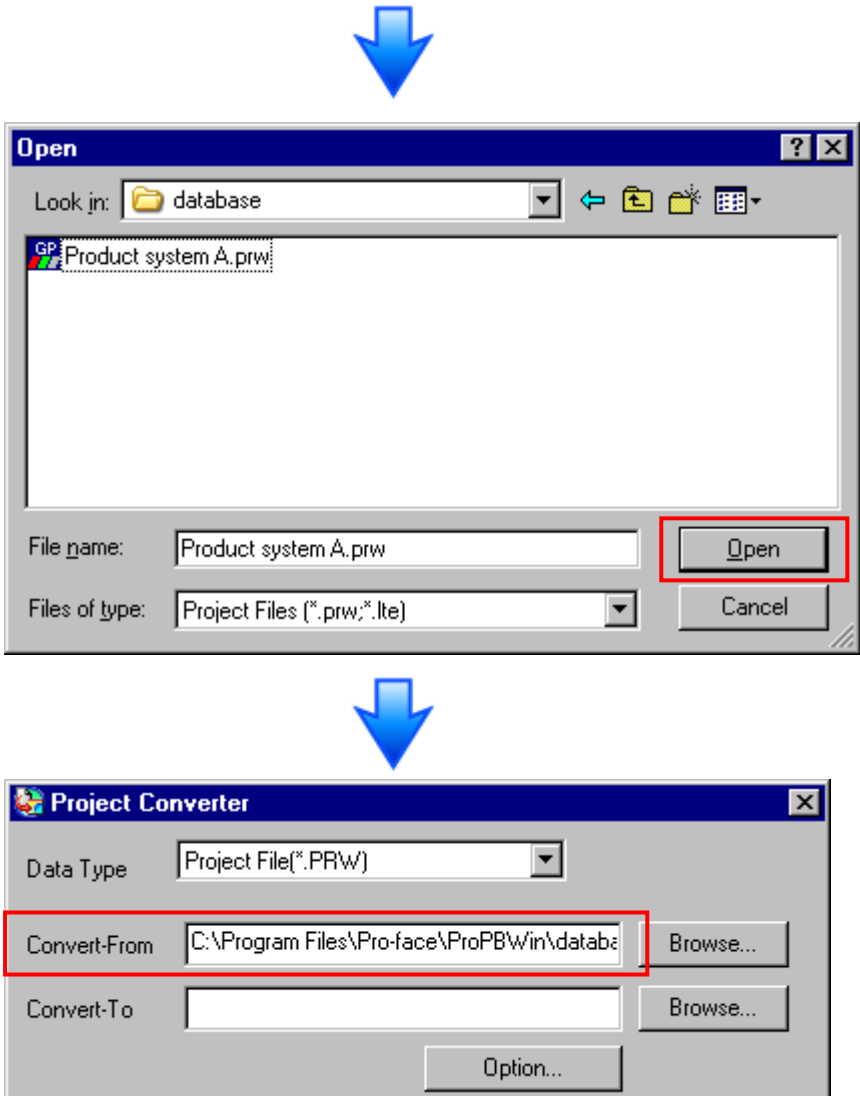

(4) 在[Convert-To]中指定 GP-Pro EX 工程文件(\*.prx)。点击[Browse]按钮, 输入一个新的[File Name] (如: "Product system A.prx")。点击[保存], 将在[Convert-To]中设置一个新的工程文 件。

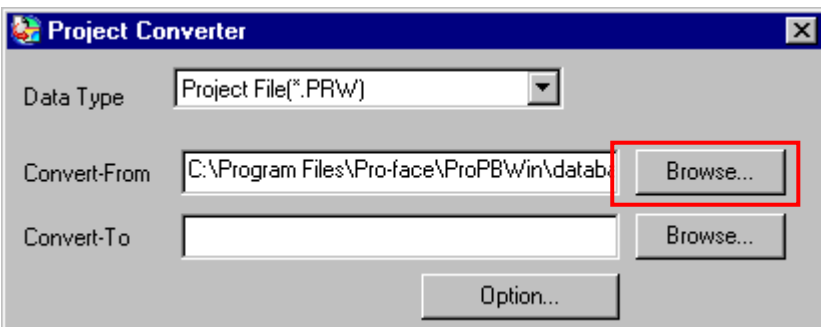

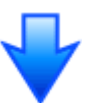

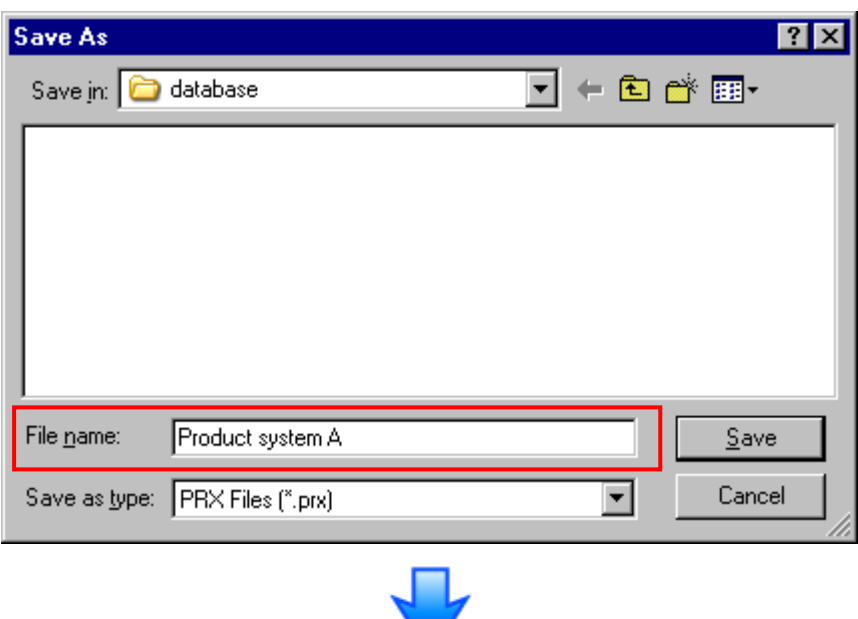

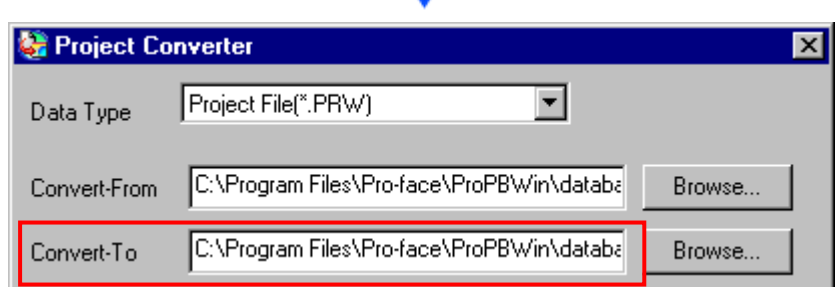

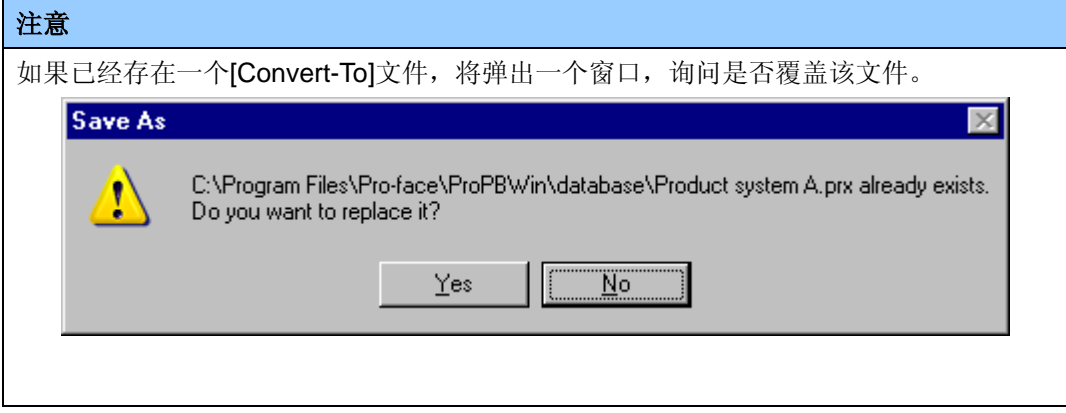

(5) 点击[Convert]开始转换。

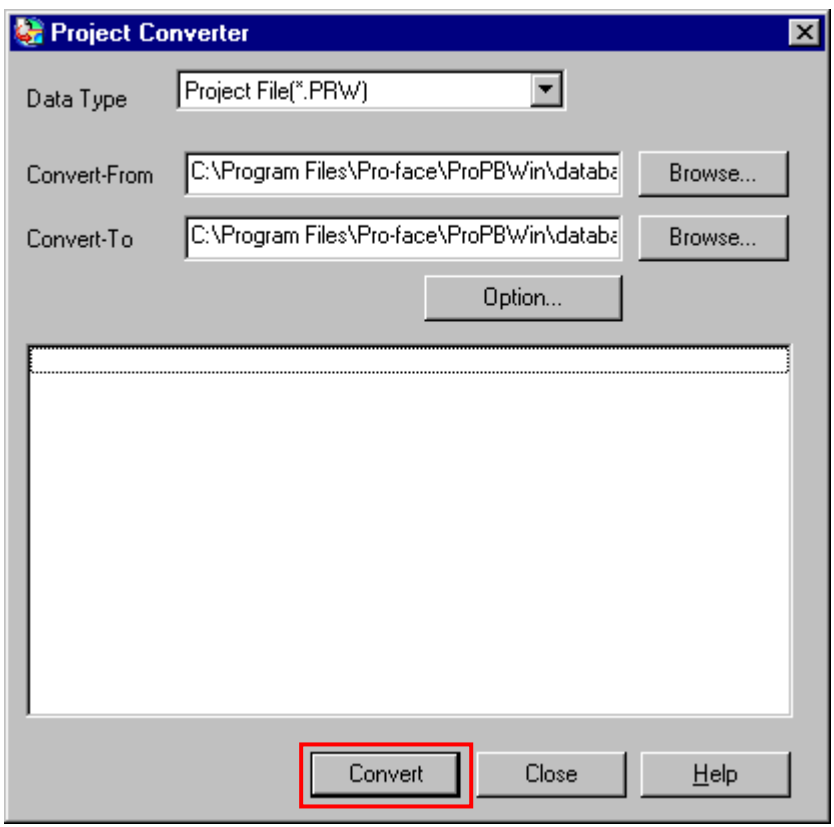

(6) 如果弹出如下所示的对话框询问[Convert-To]类型,请从下拉菜单中选择替代机型。点击[确 定]。

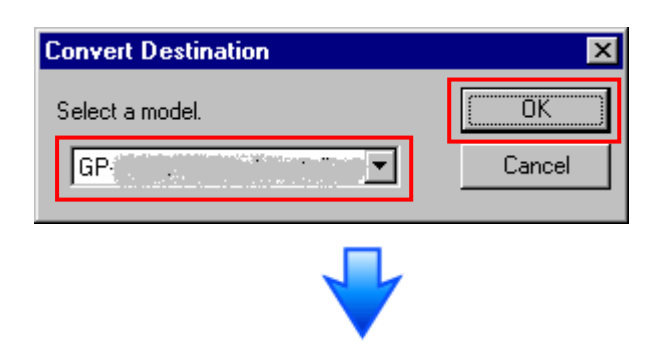

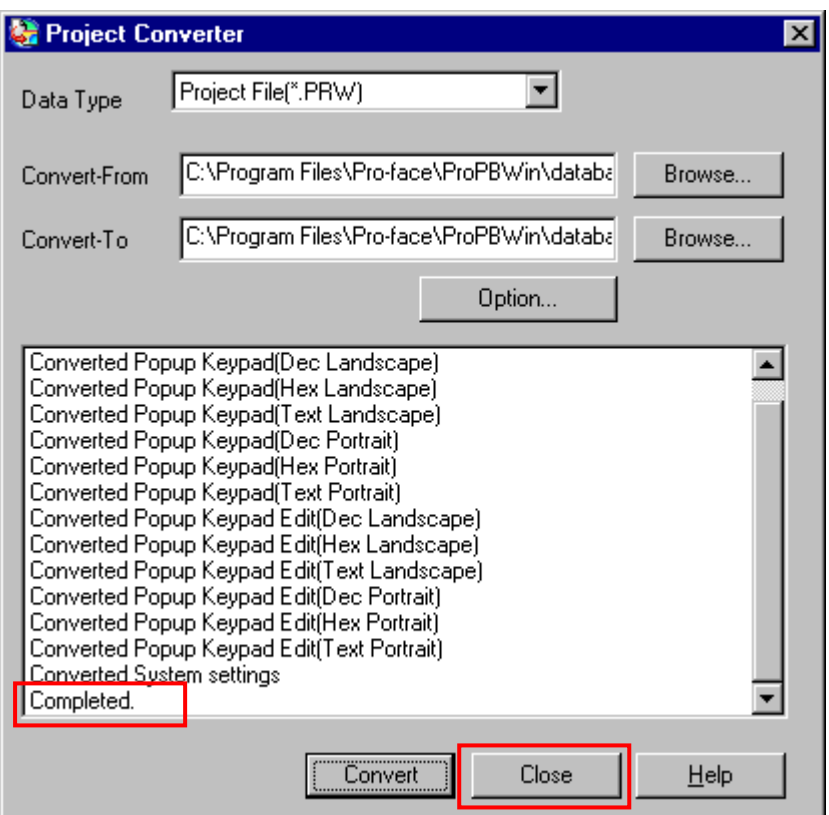

## 如果在转换过程中弹出错误消息

如果在转换过程中弹出错误消息,请访问技术支持网站[Otasuke Pro!]中的 Project

[Converter](http://www.pro-face.com/otasuke/qa/gp3000/replace/soft/conv/project_converter_error.html) 错误消息]

[\(http://www.proface.com.cn/otasuke/qa/gp3000/replace/soft/conv/project\\_converter\\_error](http://www.pro-face.com/otasuke/qa/gp3000/replace/soft/conv/project_converter_error.html)

[.html\)](http://www.pro-face.com/otasuke/qa/gp3000/replace/soft/conv/project_converter_error.html), 查找错误原因和解决方法。

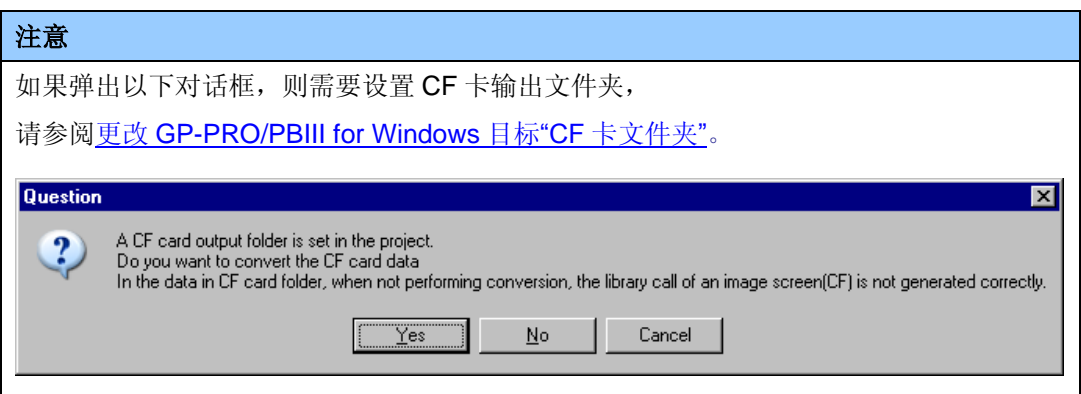

(7) 转换完成后, 将显示[Save convert information]对话框。如果点击[保存], 则可以将转换信息 保存为一个 CSV 文件。

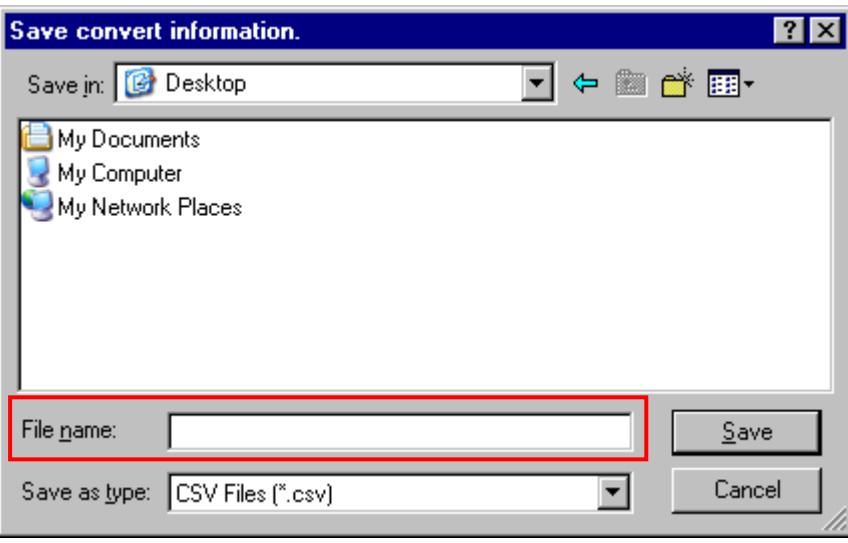

注意 保存的 CSV文件中描述了转换 GP-PRO/PBIII for Windows 工程文件后形成的差异,因此, 可以根据转换信息查看并修改转换后得到的工程文件(\*.prx)。

(8) 点击[Close],关闭[Project Converter]对话框。

转换后双击工程文件(\*.prx), GP-Pro EX 将启动并打开文件。

#### <span id="page-23-0"></span>更改 **GP-PRO/PBIII for Windows** 的目标**"CF** 卡文件夹**"**

如果工程文件(\*prw)具有步骤 6 指定的目标 CF 卡文件夹, 则转换此工程文件时, 将再次弹出 [Question]对话框,询问是否需要为转换目标指定目标 CF 卡文件夹。

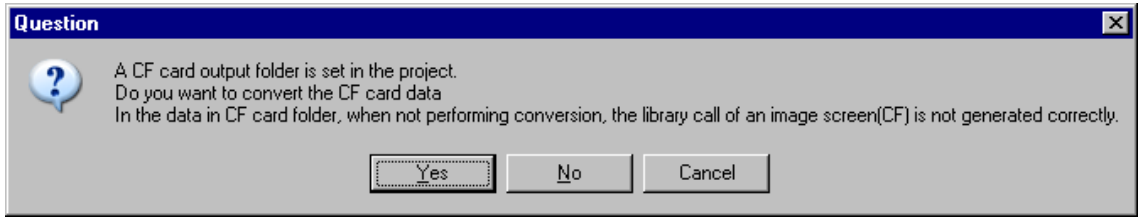

选择一个文件夹(如: Database), 然后点击[OK]。

如果点击[Make New Folder]按钮, 则可以在任何位置创建一个新文件夹。

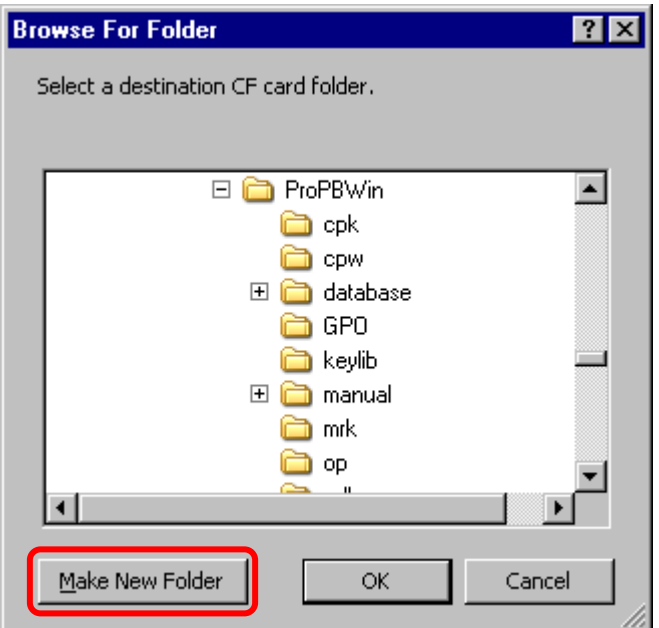

#### 重要事项

- · 在[Question]对话框中, 请务必选择[Yes], 并指定目标文件夹。如果选择[No], 则可能无法 正确调用图像。
- · 作为替代机型, GP-4401T 未配备 CF 卡插槽。 如果在上述步骤中创建了目标文件夹,CF 卡设置会自动变为 SD 卡设置。 关于查看或更改目标文件夹设置的方法,请参阅[5.1 [更改外部存储介质设置](#page-38-1)]。

#### <span id="page-24-0"></span>**3.5** 将工程文件传输到 **GP-4401T**

将转换后得到的工程文件传输到 GP-4401T。 向 GP-4401T 传输工程文件可通过以下方法:

- ・ 数据传输 USB 电缆(型号:CA3-USBCB-01)
- · 数据传输 USB 电缆(型号: ZC9USCBMB1)
- ・ 商用型 USB 电缆(Type-A/Mini-B)
- ・ SD 卡/USB 存储器
- ・ 以太网

本节举例说明如何使用数据传输 USB 电缆来传输工程文件(电缆型号:CA3-USBCB-01)。

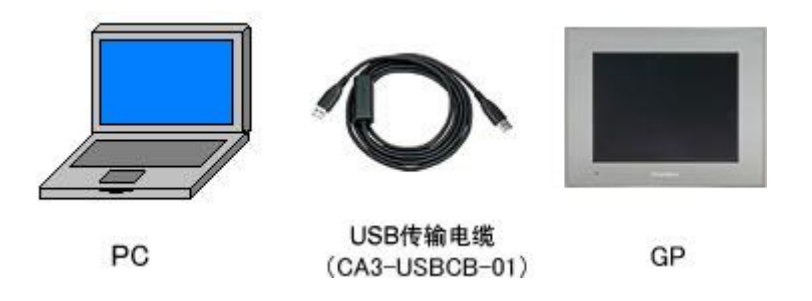

(1) 用数据传输 USB 电缆连接 PC 和 GP-4401T(电缆型号:CA3-USBCB-01)。如果 PC 上没有安 装传输电缆的驱动程序,则会弹出一个对话框。请按照指示进行操作。

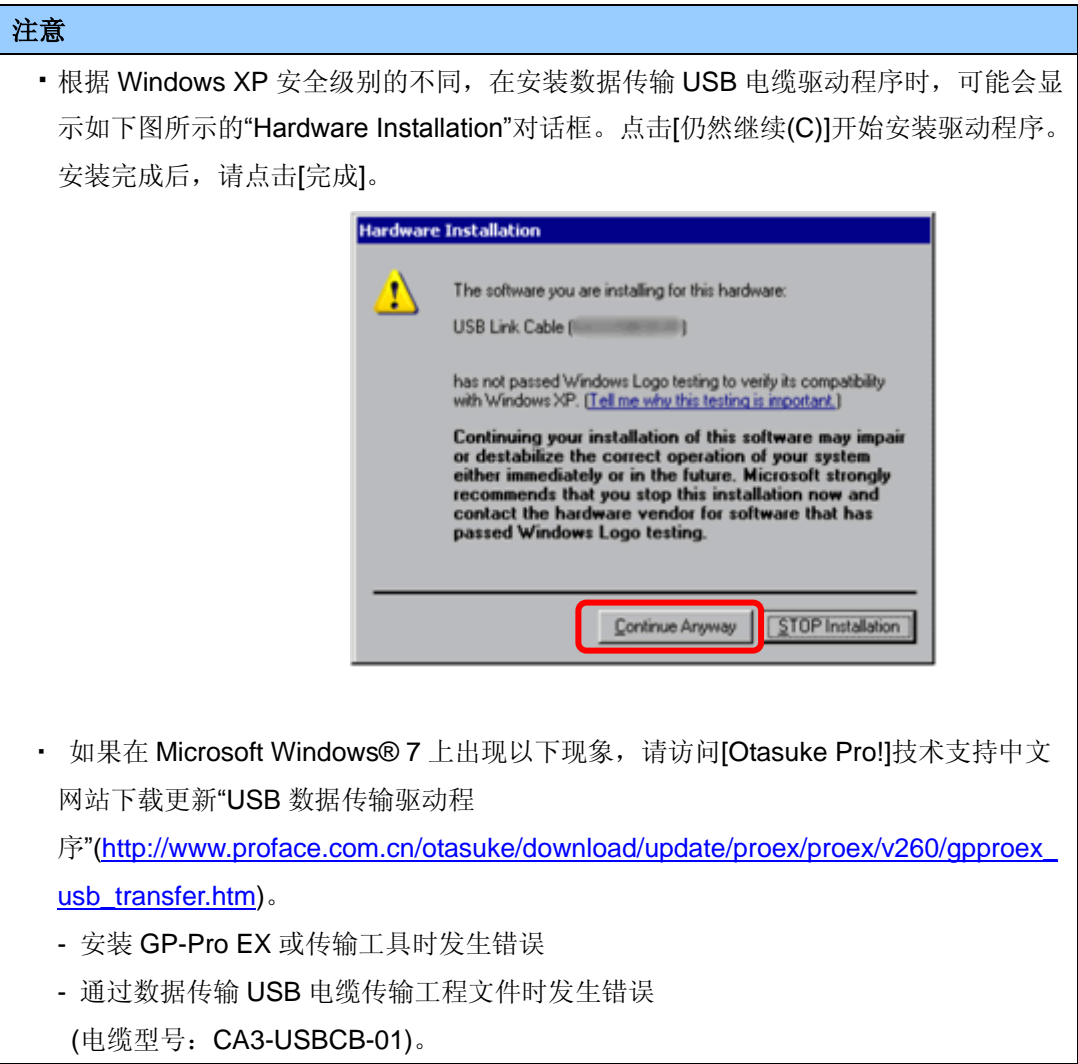

(2) 接通 GP-4401T 的电源。人机界面上显示"Initial Start Mode"画面。在传输了一次工程后,将 不再显示该画面。

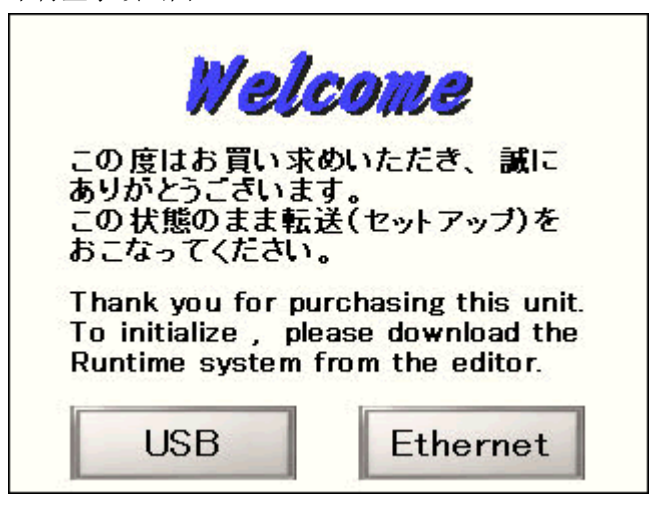

(3) 在 GP-Pro EX 的状态栏上,点击[传输工程]图标,打开传输工具。

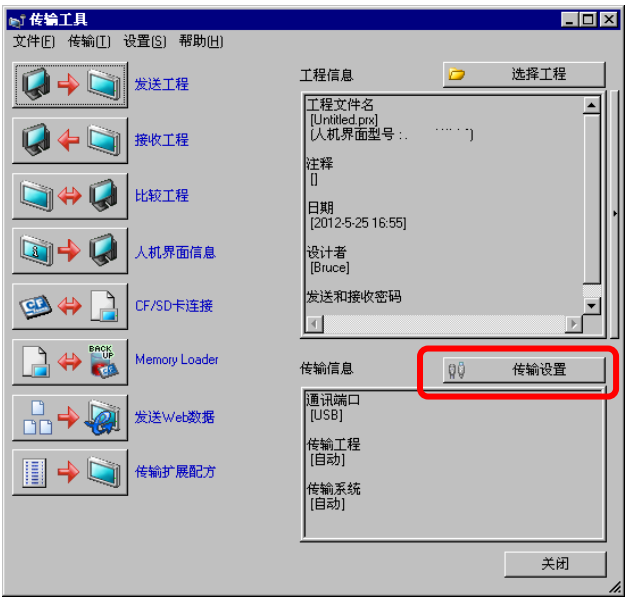

如需传输另外一个工程文件,请点击[选择工程]按钮选择一个工程文件。

(4) 查看"传输信息"中的[通讯端口]是否为[USB]。如果不是,请点击[传输设置]按钮, 打开"传输设 置"对话框。在"通讯端口设置"中选择[USB],然后点击[确定]。

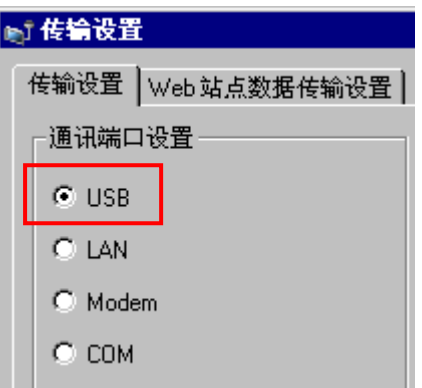

(5) 点击[发送工程],开始传输。当弹出如下对话框时,点击[是]。再次传输相同的文件时不会显示 此对话框。

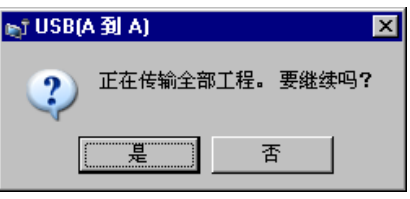

(6) 传输期间将显示如下对话框,用于查看通讯状态。(人机界面进入传输模式,与 PLC 等设备的 通讯终止。)

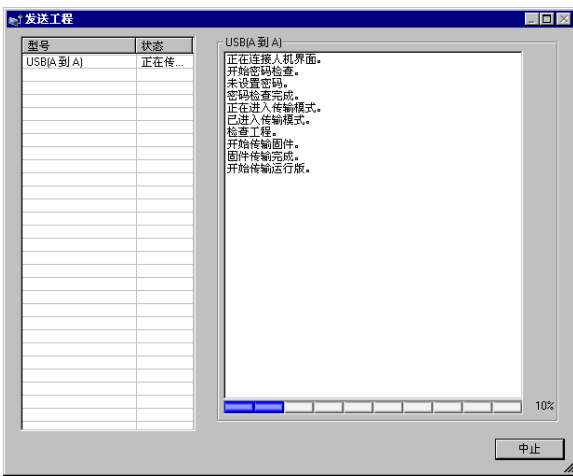

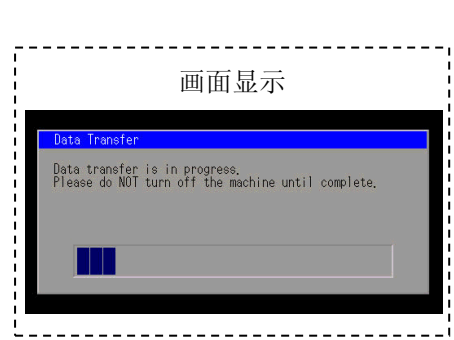

(7) 在传输完成后,对话框中显示的状态将从[正在传输]变为[传输完成]。点击[关闭]关闭对话框。

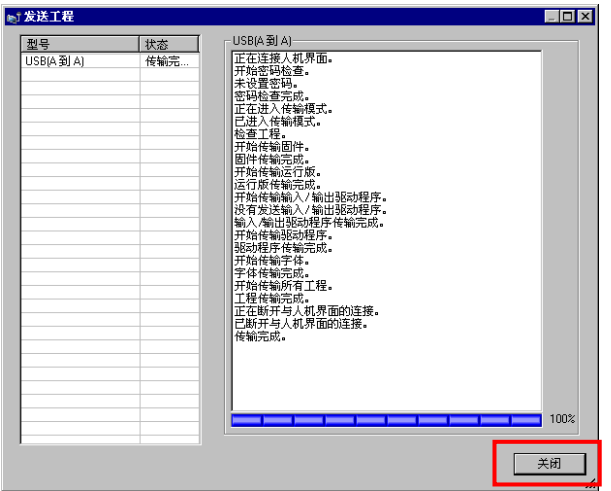

人机界面复位并显示被传输工程文件的一个画面。

(8) 关闭"传输工具"。

(9) 点击画面右上角的[X]标记或点击[工程]->[退出]关闭 GP-Pro EX。

#### <span id="page-28-1"></span><span id="page-28-0"></span>**3.6** 软件差别

3.6.1 转换后的差别

Check the 从 GP-PRO/PBIII 转换到 GP-Pro EX 后,请检查工程文件的差别。有关各项目的 详情,请访问我们的网站。

[http://www.proface.com.cn/otasuke/qa/gp3000/replace/soft/conv/care/3/](http://www.pro-face.com/otasuke/qa/gp3000/replace/soft/conv/care/3/)

软件差别

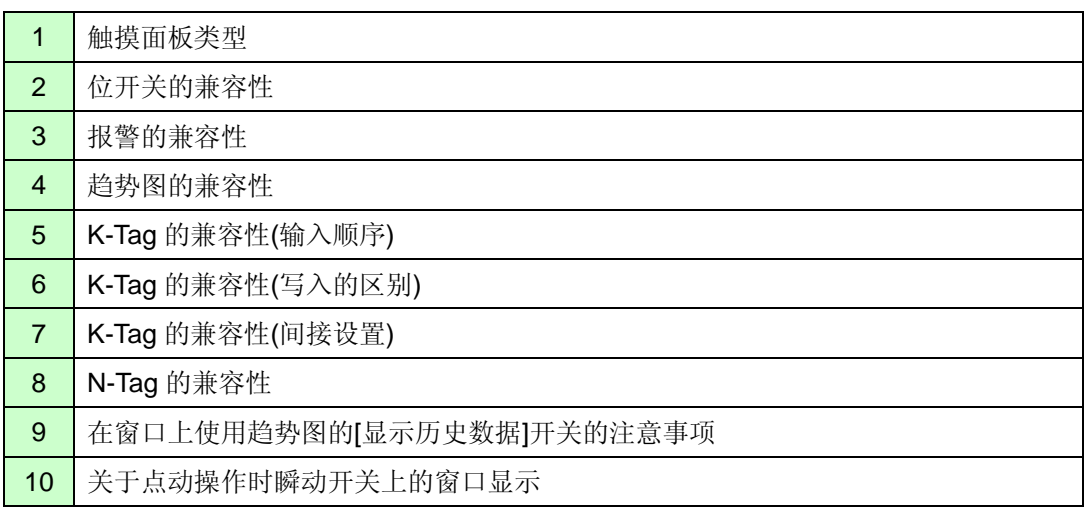

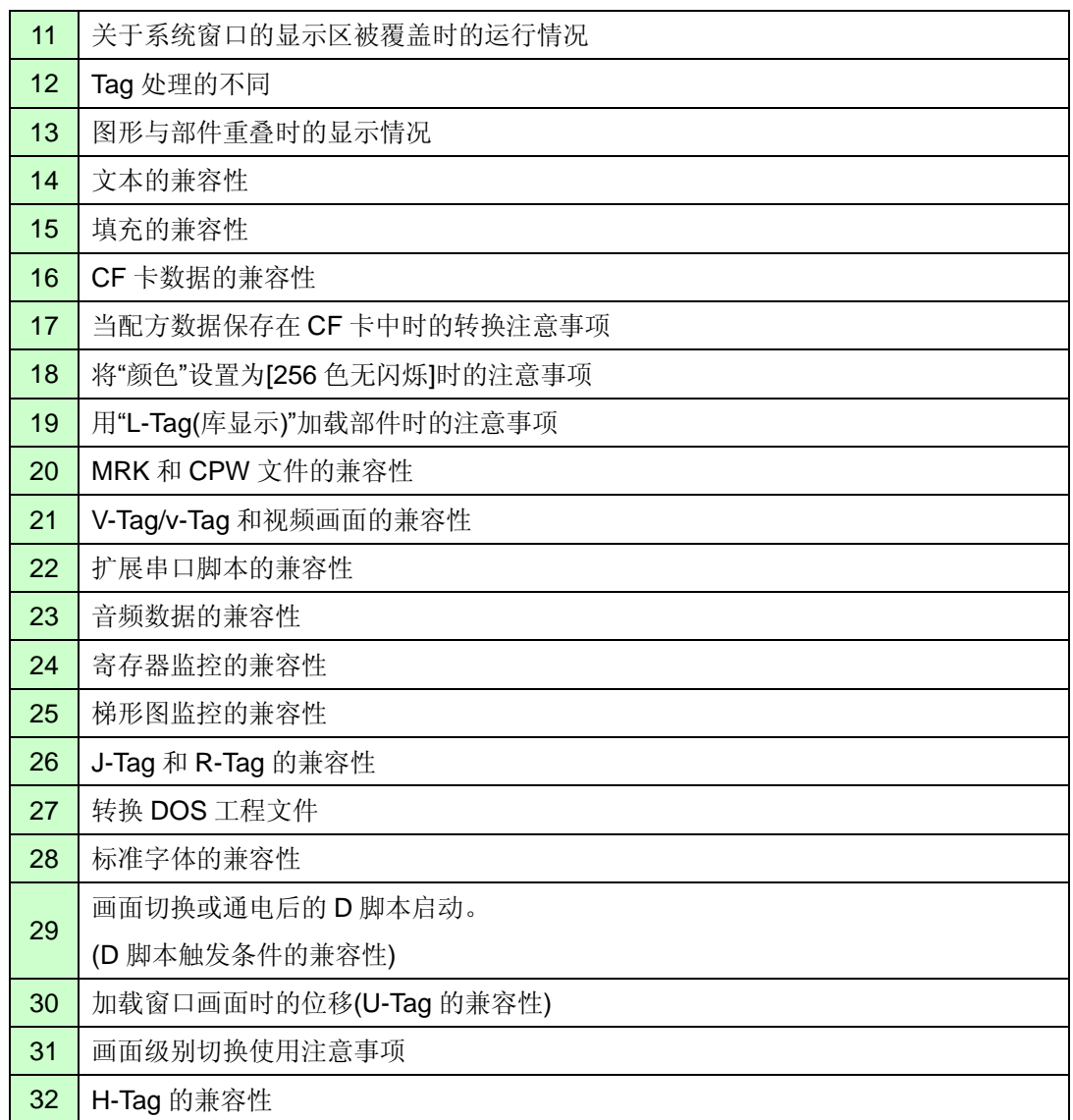

# <span id="page-30-0"></span>第 **4** 章 控制器**/PLC** 通讯

#### <span id="page-30-1"></span>**4.1** 驱动程序列表

我们将陆续添加更多可连接控制器的驱动程序。 关于各驱动程序支持的控制器/PLC 请参阅[可连接的控制器] [\(http://www.proface.com.cn/product/soft/gpproex/driver/driver.html\)](http://www.pro-face.com/product/soft/gpproex/driver/driver.html)。

#### <span id="page-30-2"></span>**4.2** 串口形状

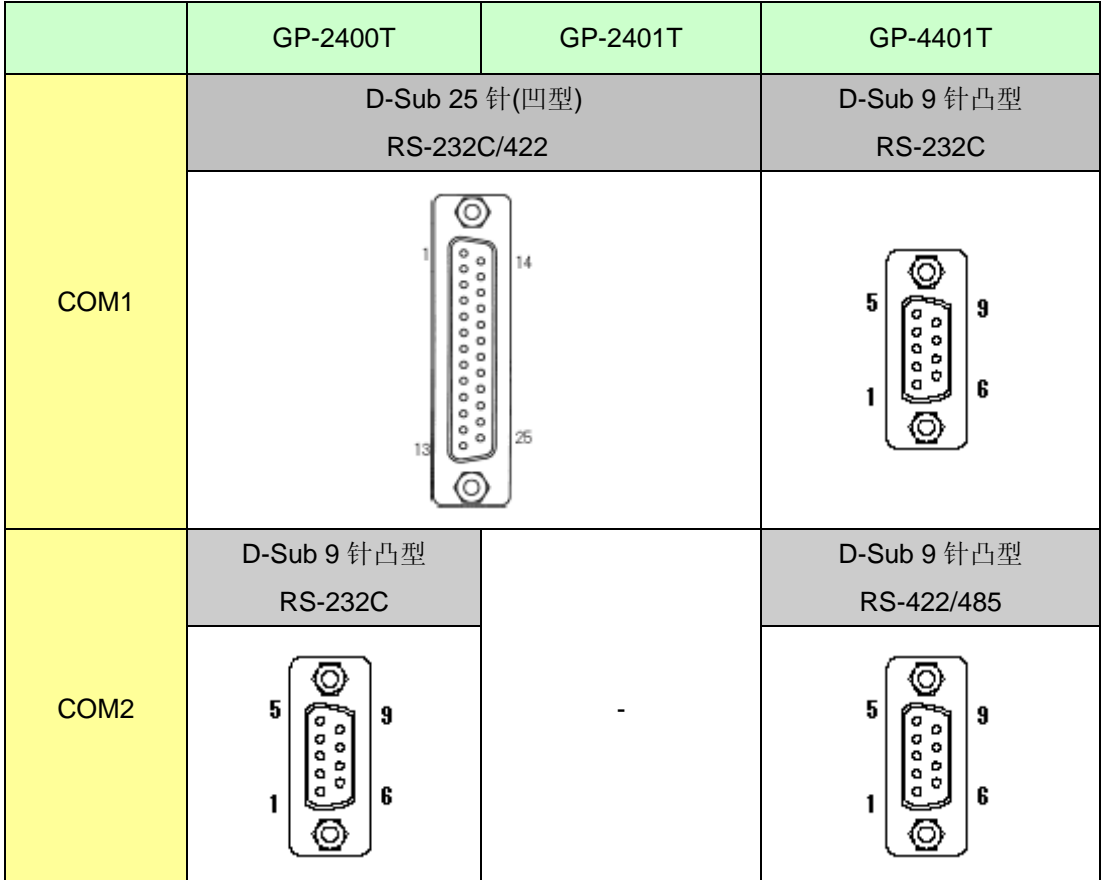

# 注意 ・ GP-2400 系列的串口其针脚排列及凸型/凹型接头的形状与 GP-4401T 的不同。因此,现有的 PLC 连接电缆不能直接使用。如需使用现有的连接电缆,请参阅[4.5 [替换时的电缆接线图](#page-34-1)]。 ・ 尽管 GP-2400T 上的 COM1 和 COM2 接口均使用 RS-232C 设置,GP-4401T 仅能使用 COM1 接口。

## <span id="page-31-0"></span>**4.3** 串口信号

<span id="page-31-1"></span>4.3.1 COM1 的信号

GP-2400 系列

RS-232C 或 RS-422(凹型)

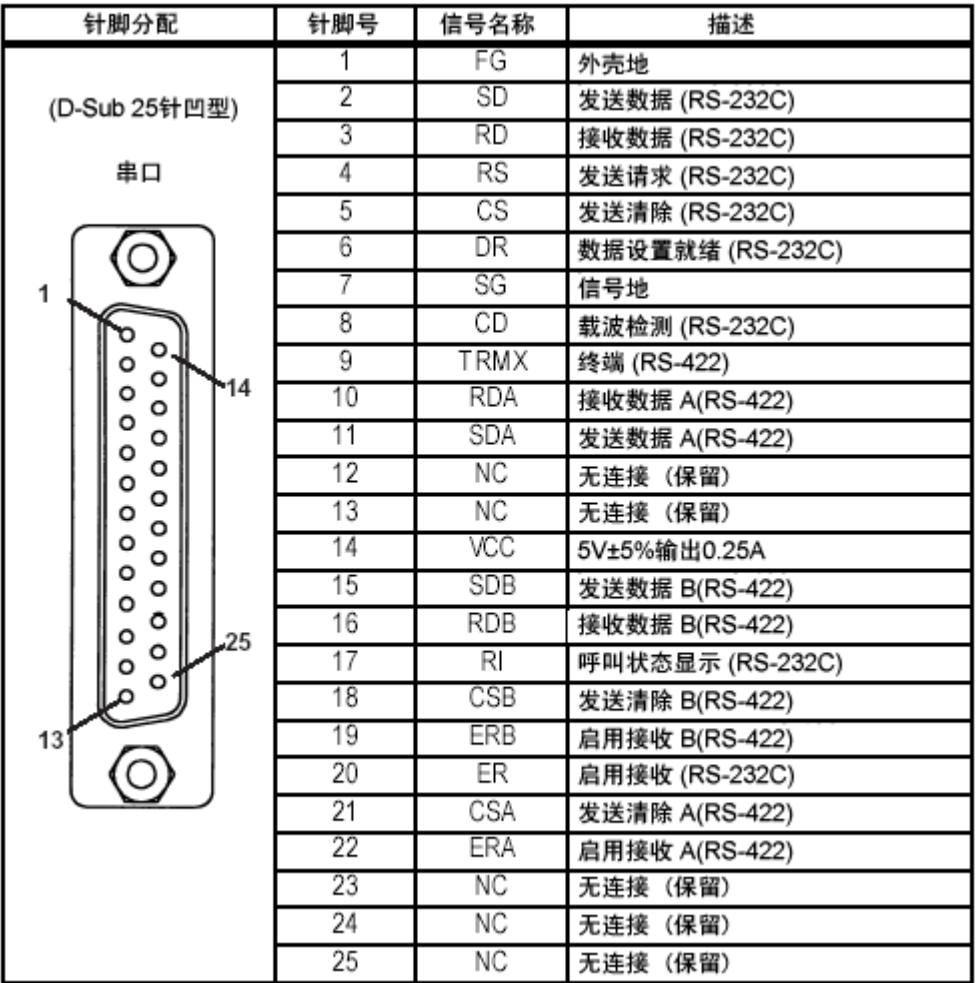

## GP-4401T

RS-232C(凸型)

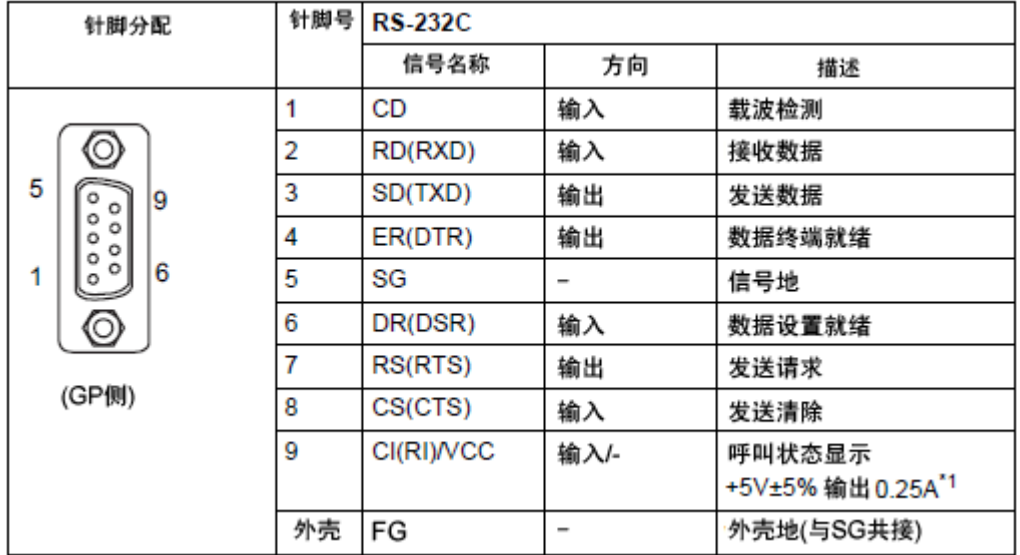

\*1: 9 号针脚的 RI 和 VCC 由软件切换。

VCC 输出无过电流保护。

请使用额定电流以避免故障或损坏。

<span id="page-33-0"></span>4.3.2 COM2 的信号

GP-2400T

RS-232C

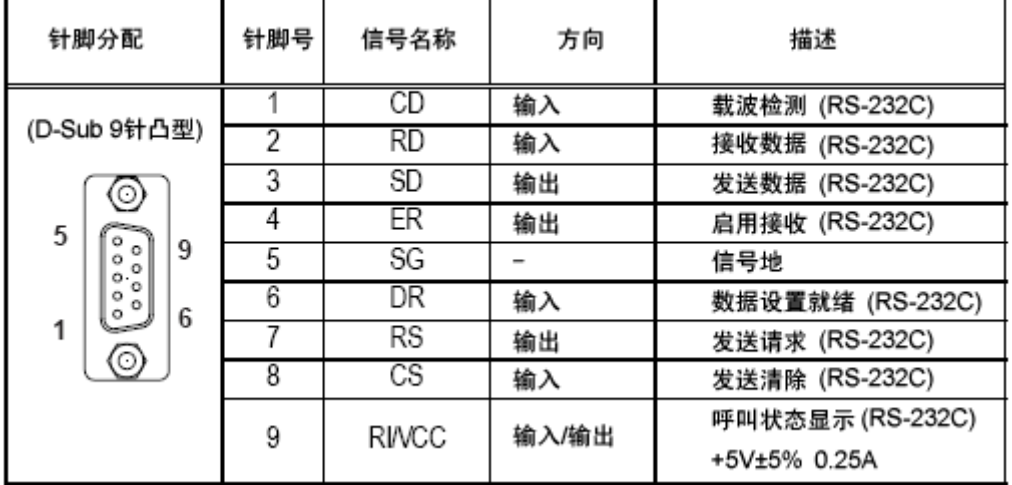

GP-2401T

无

GP-4401T

RS-422/485(凸型)

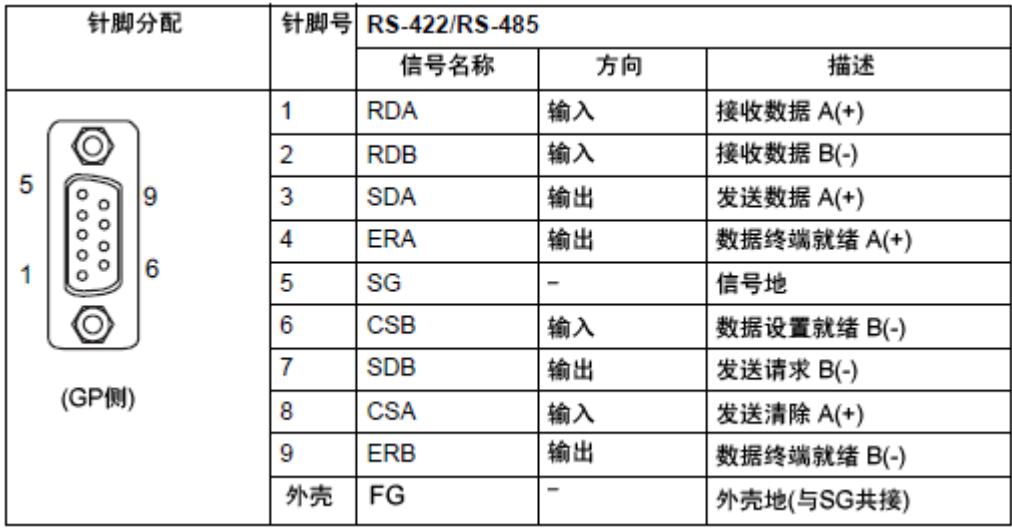

#### <span id="page-34-0"></span>**4.4** 多重连接

对于 GP-4401T,有些通讯驱动程序不支持通过 RS-422 进行的多重连接(n:1)。如果工程文件中设 置的通讯驱动程序不支持 RS-422 多重连接(n:1), 转换时将自动转换为 1:1 连接。 关于支持多重连接的驱动程序,请参阅[[支持串行多重连接的驱动程序](http://www.pro-face.com/otasuke/files/manual/gpproex/new/device/com_mlnk.htm)]。 [\(http://www.proface.com.cn/otasuke/files/manual/gpproex/new/device/com\\_mlnk.htm\)](http://www.pro-face.com/otasuke/files/manual/gpproex/new/device/com_mlnk.htm)。

#### <span id="page-34-1"></span>**4.5** 替换时的电缆接线图

适用于 GP-2400 系列的连接电缆可以用于 GP-4401T。 但注意有以下注意事项和限制。

#### 重要事项

· 在使用连接电缆前, 请在 GP-Pro EX 控制器/PLC 手册上确认 GP-4401T 支持的连接配置。 [\(http://www.proface.com.cn/otasuke/files/manual/gpproex/new/device/index.htm\)](http://www.pro-face.com/otasuke/files/manual/gpproex/new/device/index.htm)

・ 不能使用西门子 **MPI** 连接电缆。

请参阅上述 GP-Pro EX 控制器/PLC 连接手册新制做一根适用于 GP-4401T 的电缆。

#### <span id="page-34-2"></span>4.5.1 使用 RS-232C 连接电缆时

GP-2400 系列系统配置(连接 **COM1**)

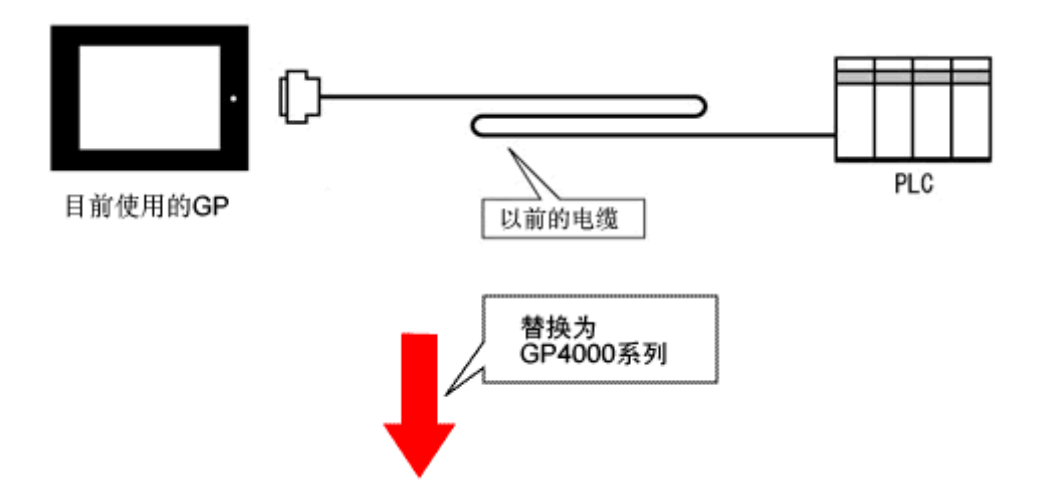

#### GP-4401T 系统配置(连接 **COM1**)

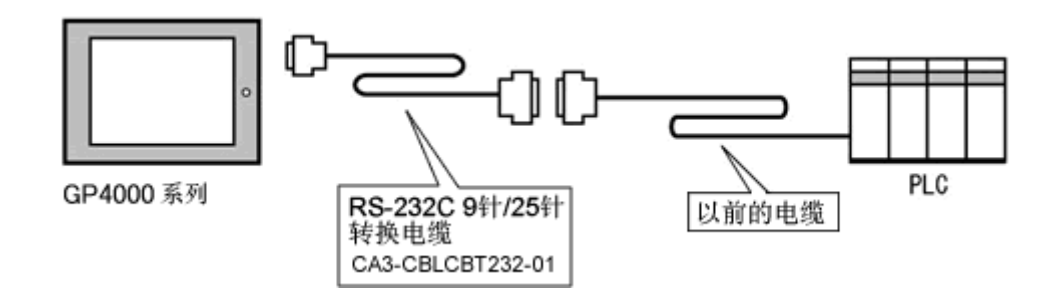

用 GP-4401T 替换 GP-2400 系列时,请准备以下项目。

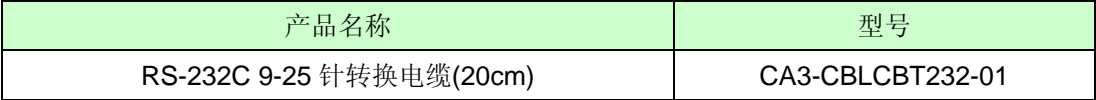

\* 仅适用于 GP-2400T:

GP-2400T 系统配置(连接 **COM2**)

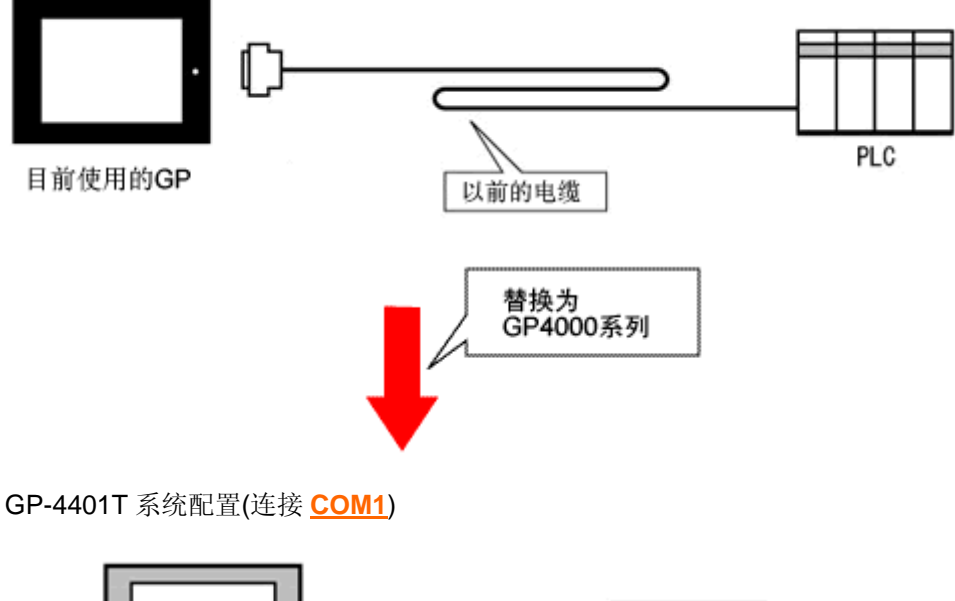

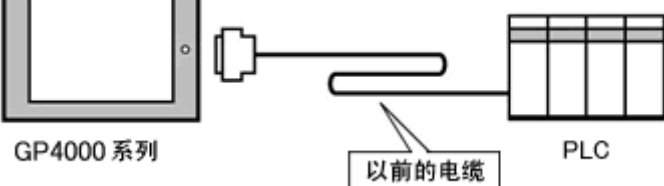

\*可使用同一电缆。

#### 重要事项

- · 尽管 GP-2400T 上的 COM1 和 COM2 接口均使用 RS-232C 设置, GP-4401T 仅能使用 COM1 接口。
- · 如果在 GP-2400T 上对 COM1 和 COM2 均进行了设置, COM2 接口的设置不会转换到 GP-Pro EX。如果仍然需要 GP-2400T 上的 COM2 设置,请在 GP-Pro EX[工程]菜单的[系 统设置]中添加控制器/PLC 设置。

<span id="page-36-0"></span>4.5.2 使用 RS-422 连接电缆时

GP-2400 系列系统配置(连接 **COM1**)

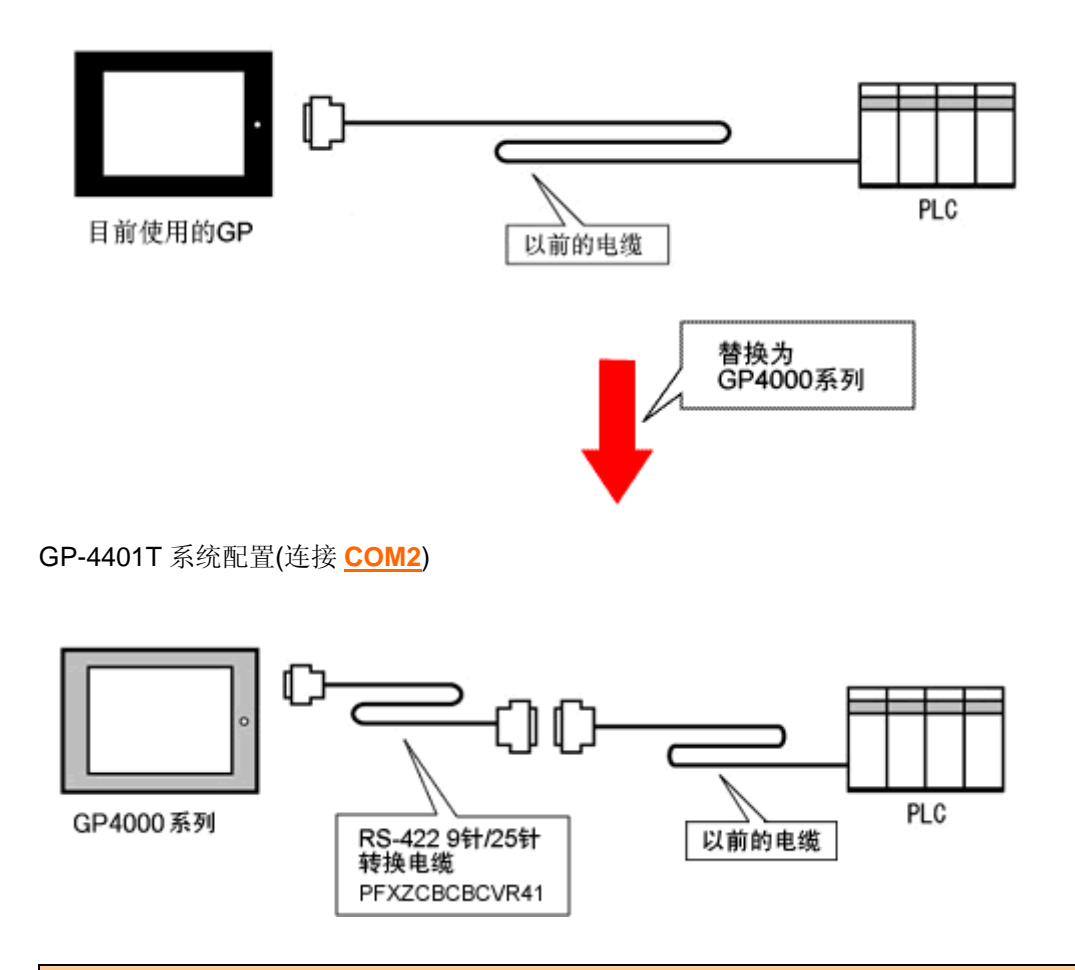

#### 重要事项

连接 GP-4401T 前, 请务必在 GP-Pro EX 的控制器/PLC 设置中将接口改为[COM2]。请在 GP-Pro EX 控制器/PLC 连接手册上查看通讯设置。 [\(http://www.proface.com.cn/otasuke/files/manual/gpproex/new/device/index.htm\)](http://www.pro-face.com/otasuke/files/manual/gpproex/new/device/index.htm)

用 GP-4401T 替换 GP-2400 系列时,请准备以下项目。

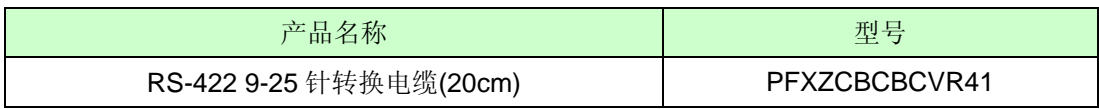

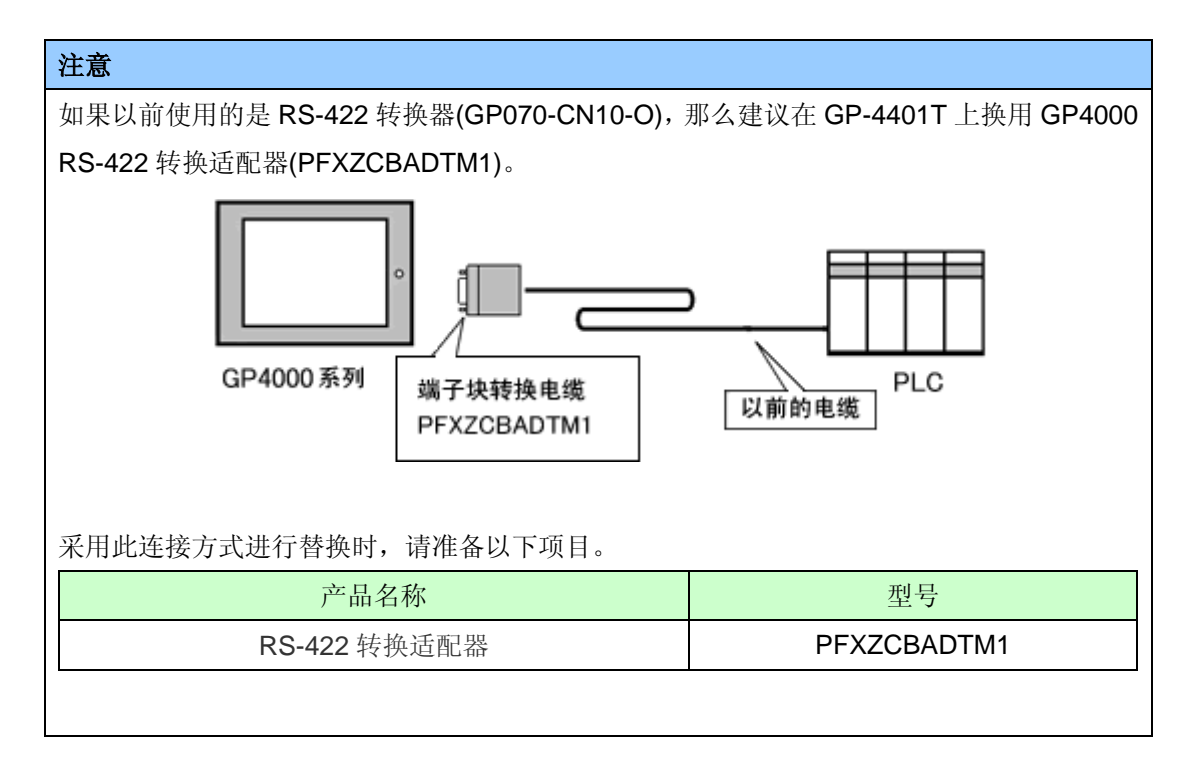

## <span id="page-38-0"></span>第 **5** 章 附录

#### <span id="page-38-1"></span>**5.1** 更改外部存储介质设置

如果在 GP-PRO/PBIII 中使用了 CF 卡,用 GP-Pro EX 的 Project Converter 将 GP-2400 系列工程 文件转换为 GP-4401T 工程文件后,外部存储介质设置会自动从"CF 卡"变为"SD 卡"。

(1) 转换工程文件后, 在 GP-Pro EX 中执行错误检查时, 如果弹出如下消息: "此工程中包含需要 SD 卡的功能。但是, 所选人机界面不支持 SD 卡, 因此这些功能将不能运行。"

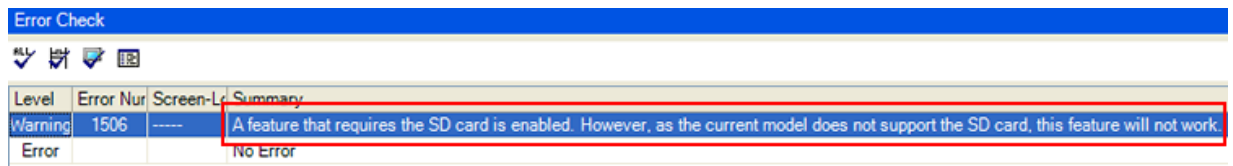

<原因>

在未配备 SD 卡插槽的机型上设置了使用 SD 卡的功能。

->[解决方法](#page-39-0) 1o

- (2) 使用 USB 存储器而不是 SD 卡 ->[解决方法](#page-39-0) 1
- (3) 查看或更改 SD 卡数据输出目标文件夹设置 ->[解决方法](#page-40-0) 2

#### <span id="page-39-0"></span>**[**解决方法**]**

1. 按以下步骤将 SD 卡设置改为 USB 存储器设置。

#### <步骤>

- i. 点击[工程]->[信息]->[目标文件夹]。
- ii. 取消勾选"启用 SD 卡", 勾选"启用 USB 存储器"。

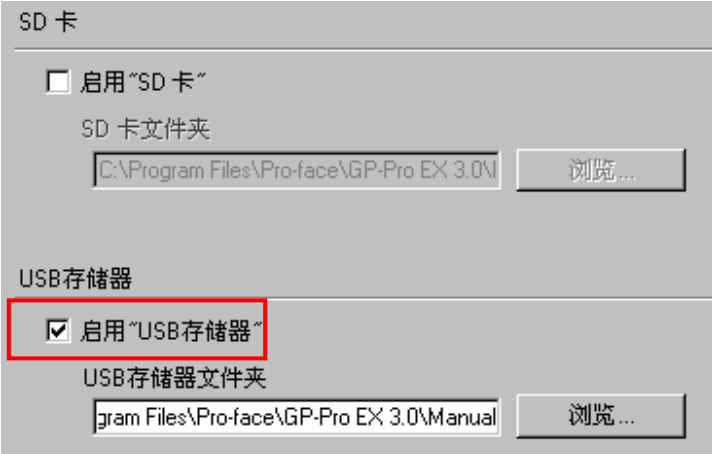

iii. 点击[浏览]按钮, 指定保存目标文件夹。

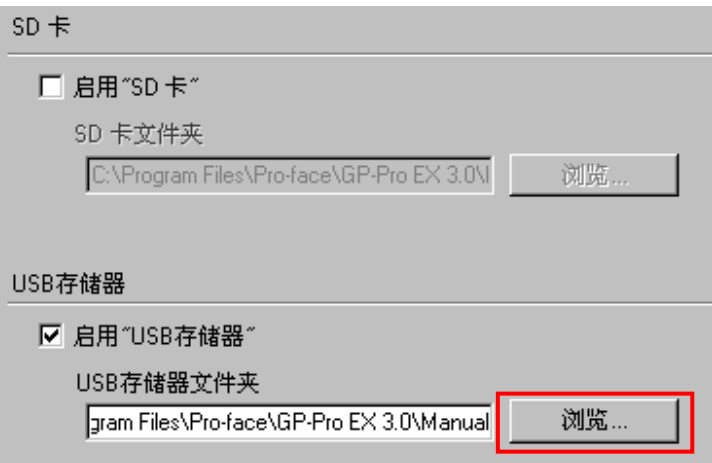

- iv. 点击[确定]确认设置。
- v. 点击[工程]->[保存]以保存更改。
- vi. 检查使用了 CF 卡的各项功能, 用[USB 存储器]的设置替换[SD 卡]的设置。
- 注意 · 如需查看 GP-PRO/PBIII 的 Tag 和部件如何转换到 GP-Pro EX, 请访问技术支持网站 [Otasuke Pro!] [\(http://www.proface.com.cn/\)](http://www.pro-face.com/) [" GP-PRO/PBIII](http://www.pro-face.com/otasuke/qa/gp3000/replace/soft/conv/care/3/compare.htm) 和 GP-Pro EX 的功能对比" [\(http://www.proface.com.cn/otasuke/qa/gp3000/replace/soft/conv/care/3/compare.htm\)](http://www.pro-face.com/otasuke/qa/gp3000/replace/soft/conv/care/3/compare.htm) ・ 如需查看 GP-Pro EX 的各种功能设置,请参阅 GP-Pro EX 参考手册。
- <span id="page-40-0"></span>2. 按以下步骤查看和更改目标文件夹设置
	- i. 点击[工程]->[信息]->[目标文件夹]。
	- ii. 此时会显示当前的设置。

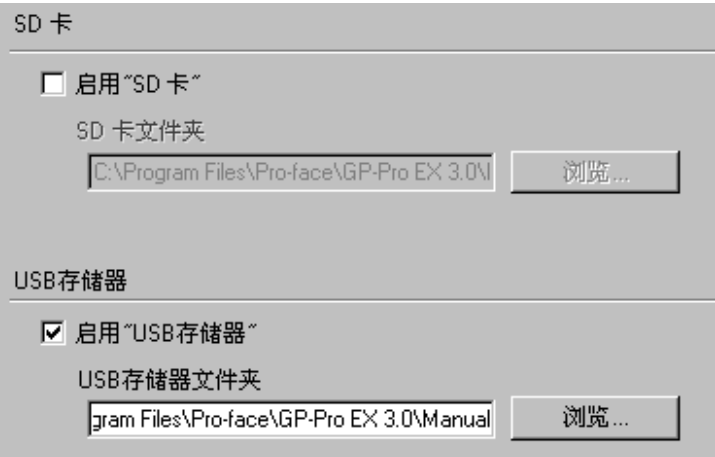

- iii. 更改完毕后,点击[确定]来确认设置。
- iv. 点击[工程]->[保存]来保存更改。